Ubion

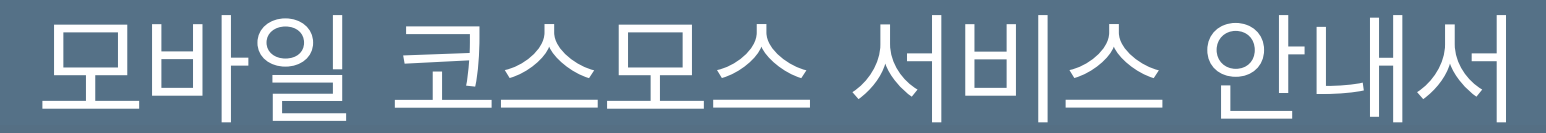

Learning Management System **Coursemos** Mobile Quick Manual Kit

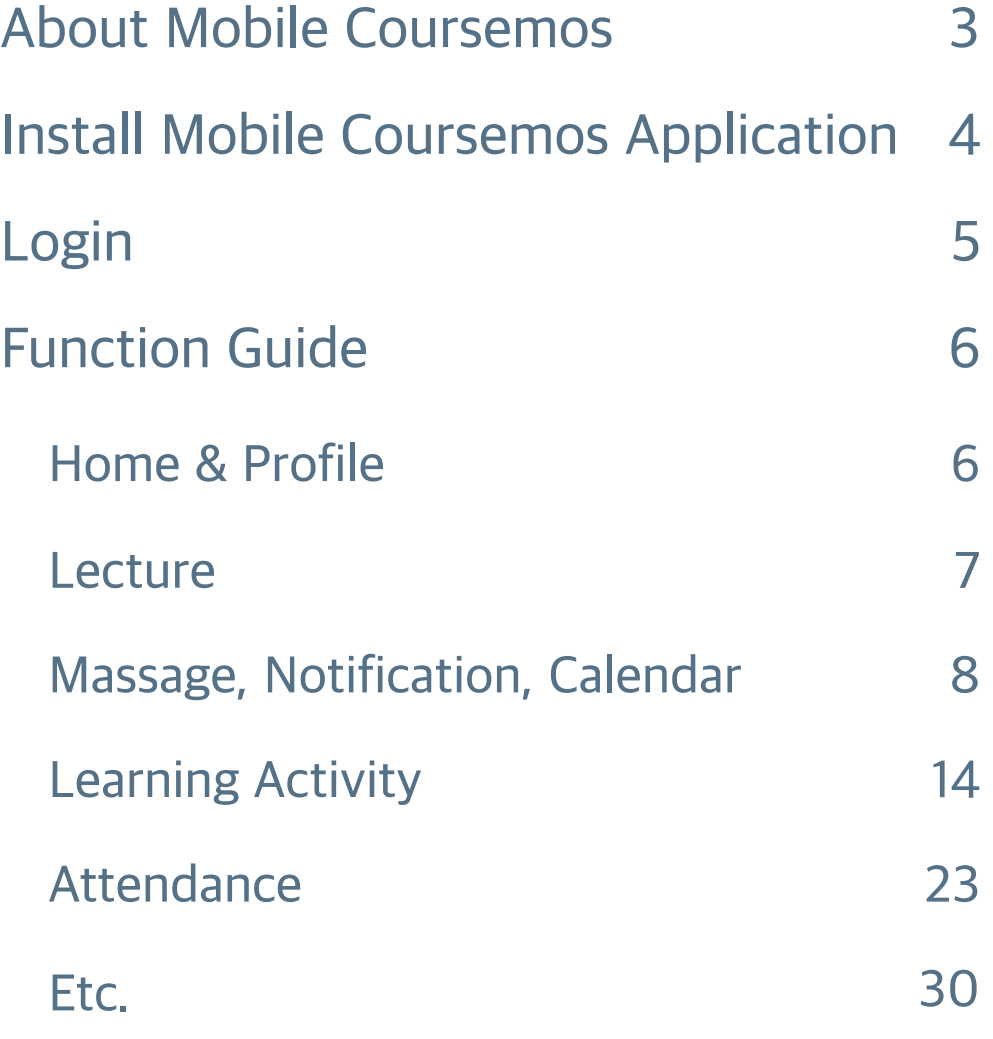

Using the Coursemos application, You can experience the LMS of the PC environment on your smart phone. Coursemos application delivers not only Lectures, Messages, Notifications but also Interface of Timeline style classroom. And Coursemos also provides leaning activities such as Discussion, Quiz, VOD and push notification

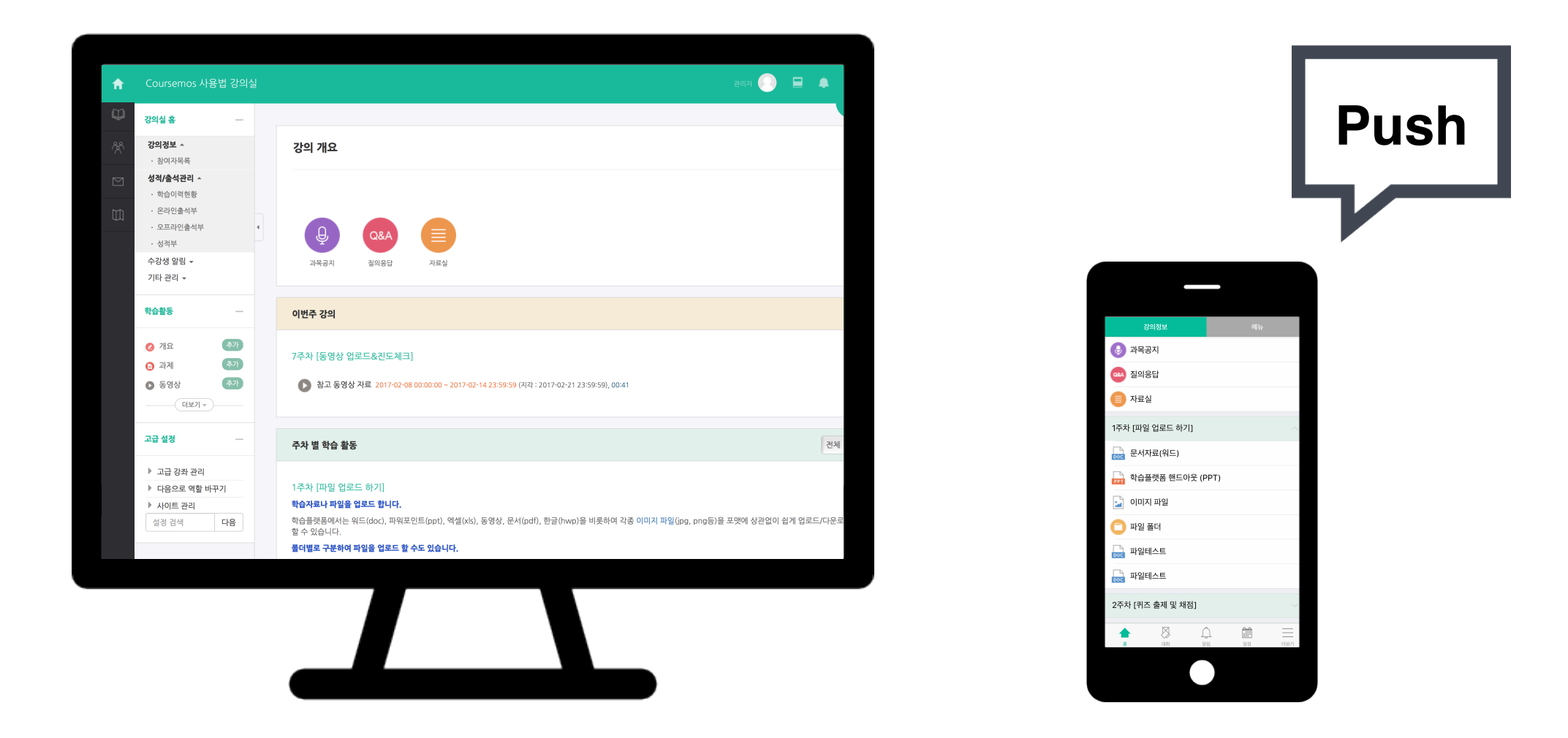

Mobile Cosmos supports iOS and Android systems.

Search **"Coursemos"** on the App Store or Google Play and install application.

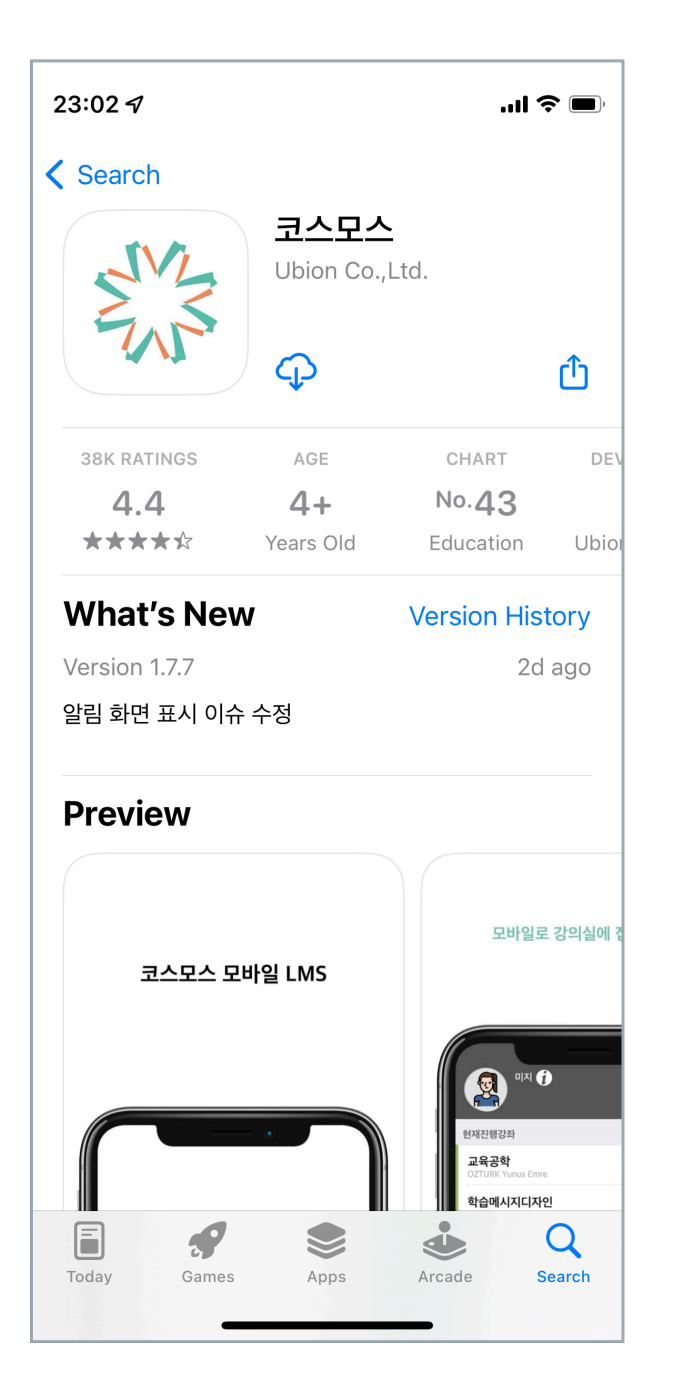

## **iOS Android**

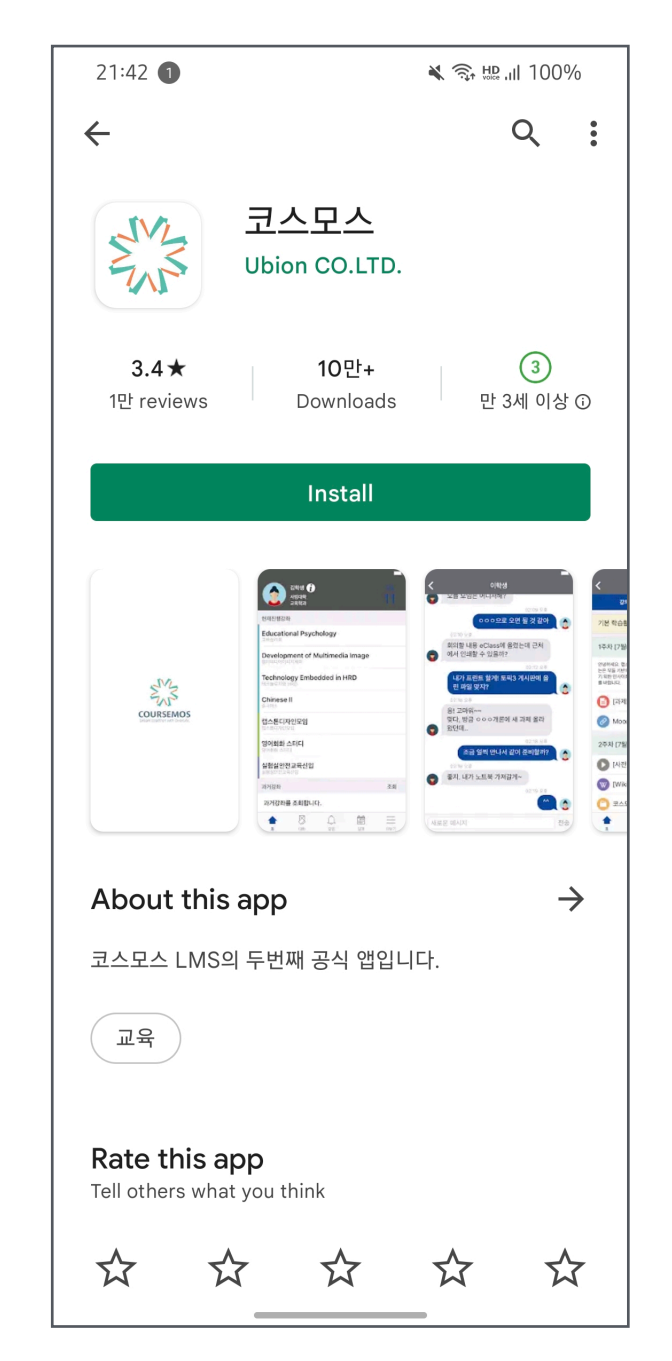

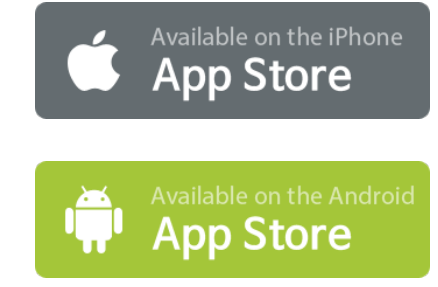

# Login

Mobile Coursemos provides coutinuous management and updates of functions. And it opens to mebers of universities' professors, students using the Coursemos LMS.

- 1. Run the installed Coursemos application.
- 2. Enter university name into the upside search bar
- 3. Choose the university then pop-up a university's emblem.
- 4. Enter your student's number(staff number) into the middle bar.
- 5. Enter your passwords into the low bar.
- 6. Touch the Log-in when all the input bars are complete.
- 7. You can see profile and lecture.

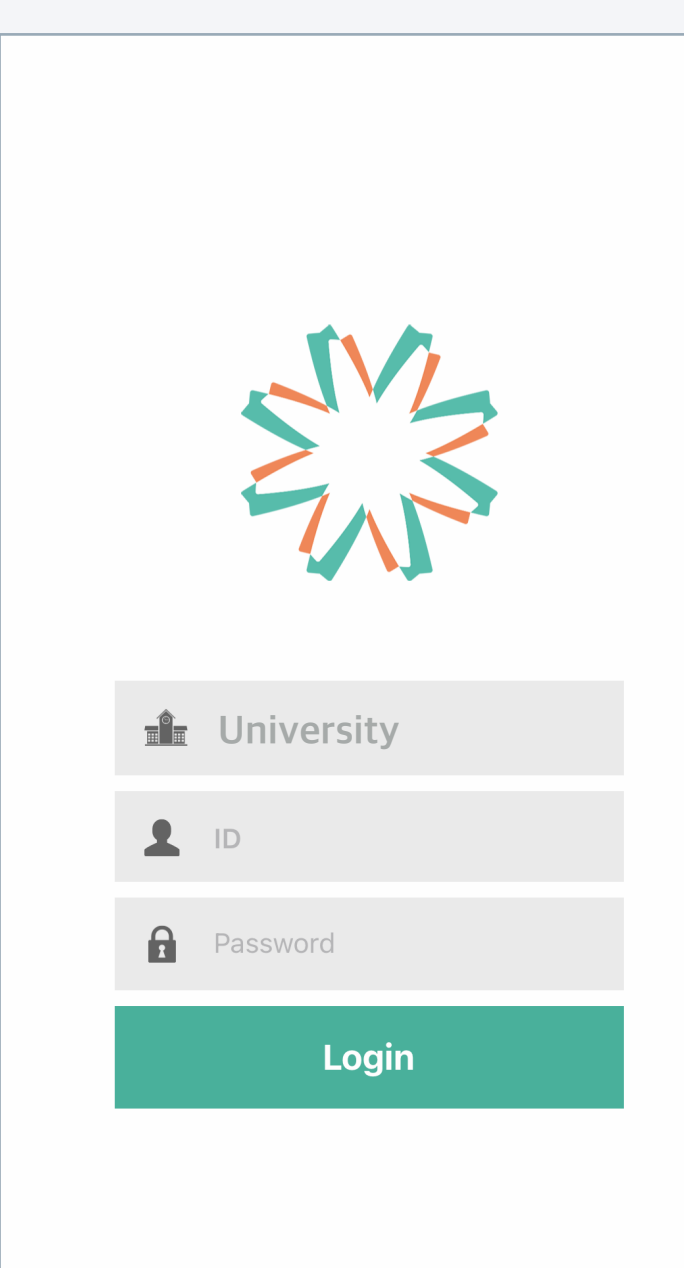

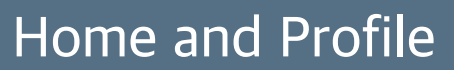

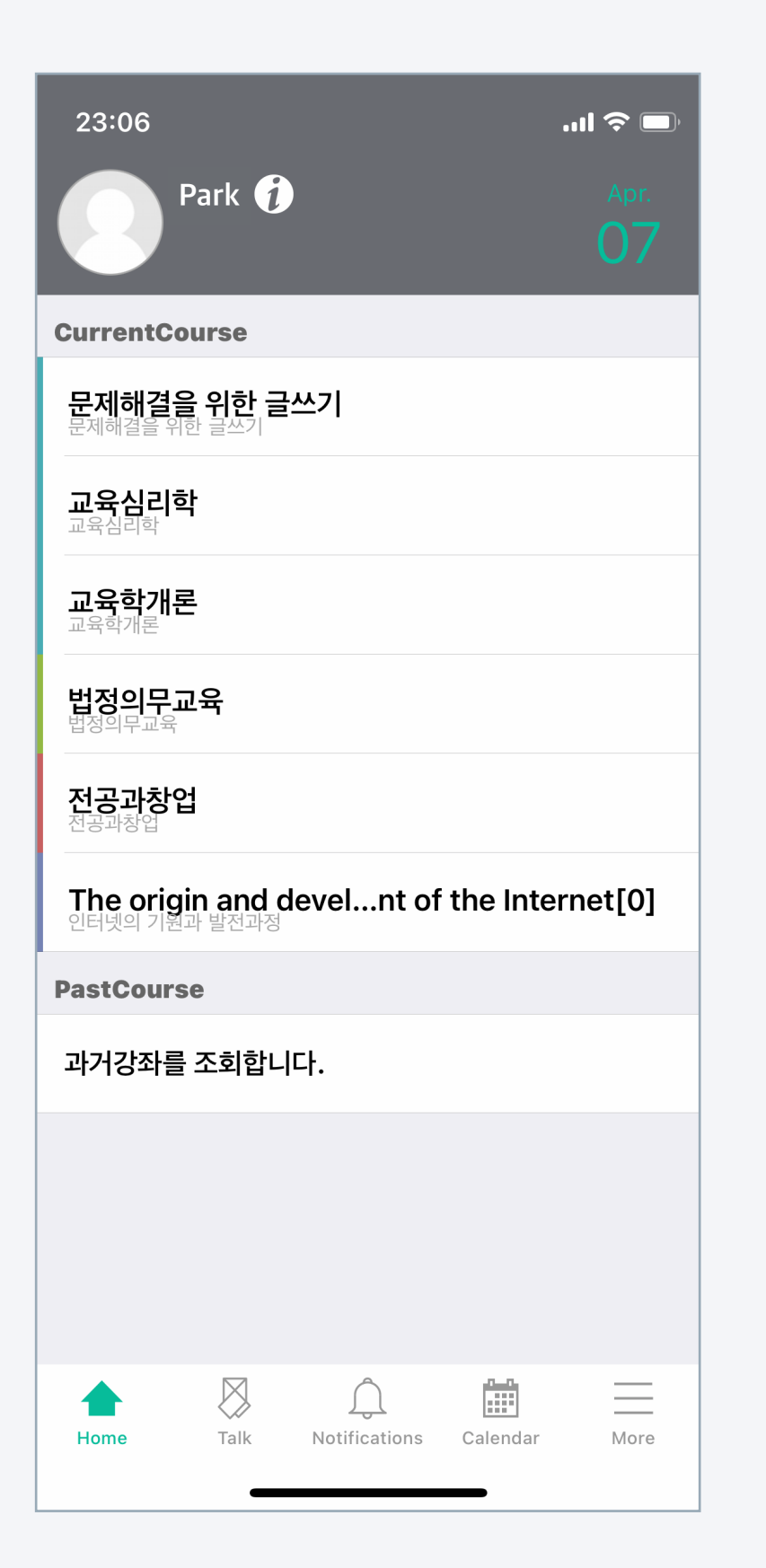

You can get on lecture participated in touching the lecture, check your profile synchronizing PC environment and change your photo.

- 1. In the profile section at the top of home screen, you can check your major and photo.
- 2. Touch the [i] icon you can identify your contact information and change your photo.
- 3. In the current course section, various courses in LMS are displayed, including regular courses in which users(students and professors) participate.
- 4. Touching the name of lecture you can move on classroom.
- 5. In the prebious courses section, you can search last years-

semesters' lectures and access them.

## Coursemos function guide Lecture

Mobile Coursemos provides same interface as PC environment for convenient use.

Touching weekly timeline you can start the Learning activities.

- 1. Touching a lecture, you can access classroom.
- 2. Course Summary is the section of Announcements, Q&A and professor's introduction of the course.
- 3. Weekly learning activities are automatically opened. Touching the learning activities for this week, you can start it promptly.
- 4. Touching the closed weeks, you can preview past or future learning activities.
- 5. Touching the [<] icon at the left top, You can move on home screen.

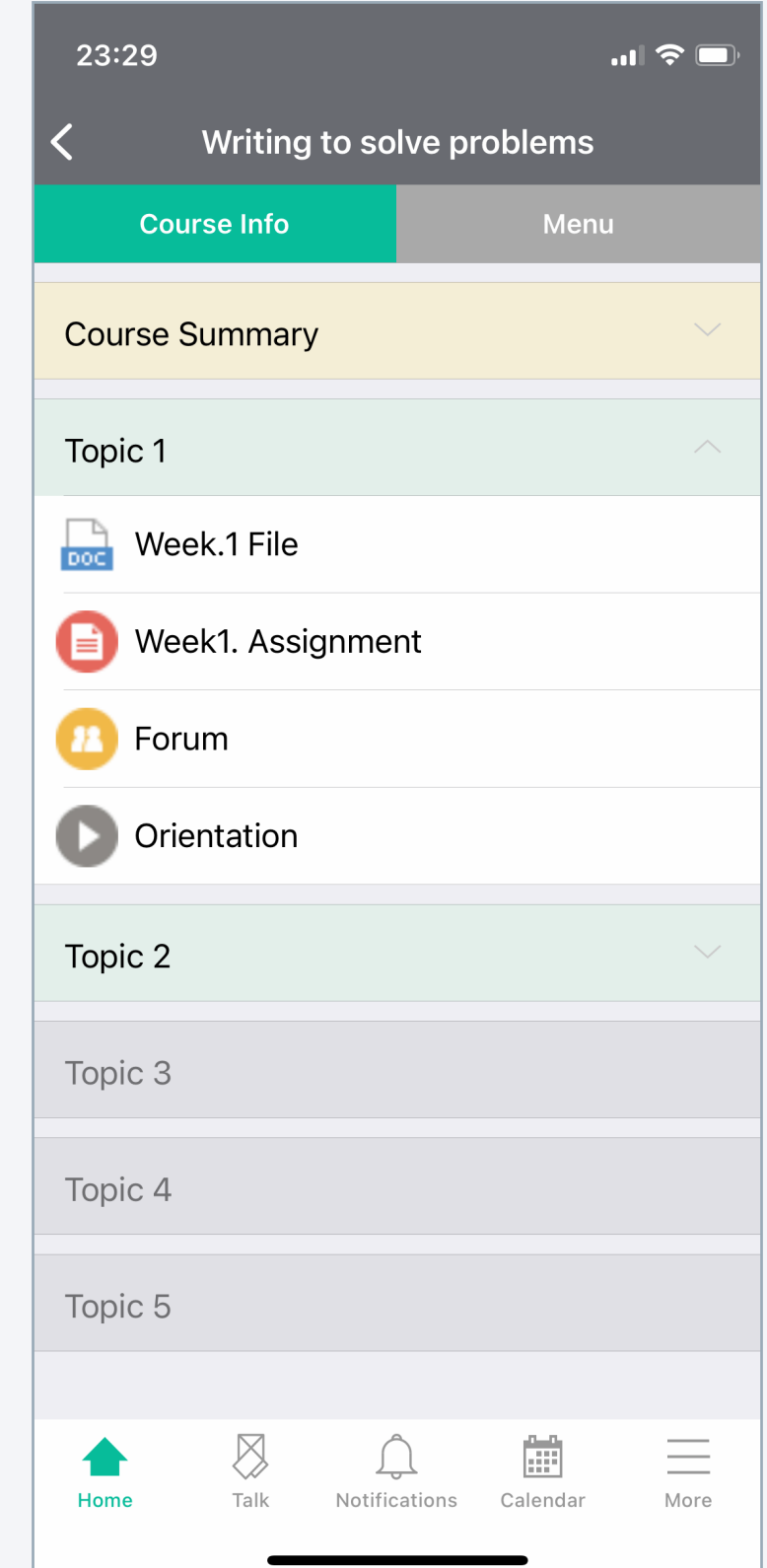

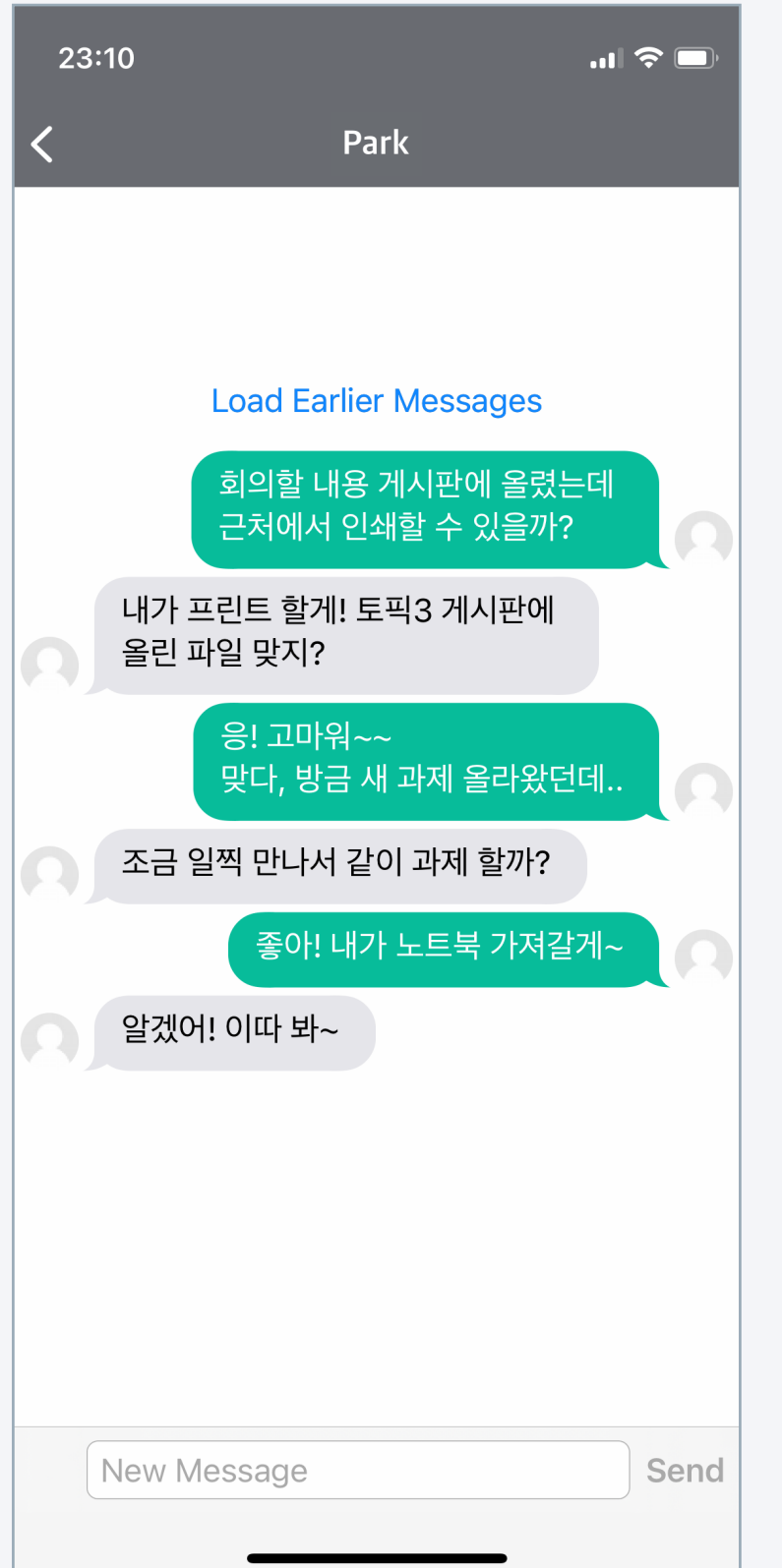

You can message each other in the course on the mobile Coursemos. Messages are linked to the messages in the PC environment.

- 1. Touching the down side Talk(note icon), you can move on message list.
- 2. You can read past conversation choosing the user who talked.
- 3. Following is the way choosing the new conversation partner.
	- (1) Access the course.
	- (2) Touch the 'Menu' at the top
	- (3) Touch the professors or students Info from General Info.
	- (4) Touch the person you want to send a message.

(5) You can send a message when the conversation window opened.

# Coursemos function guide Messages, Notifications, Calendar

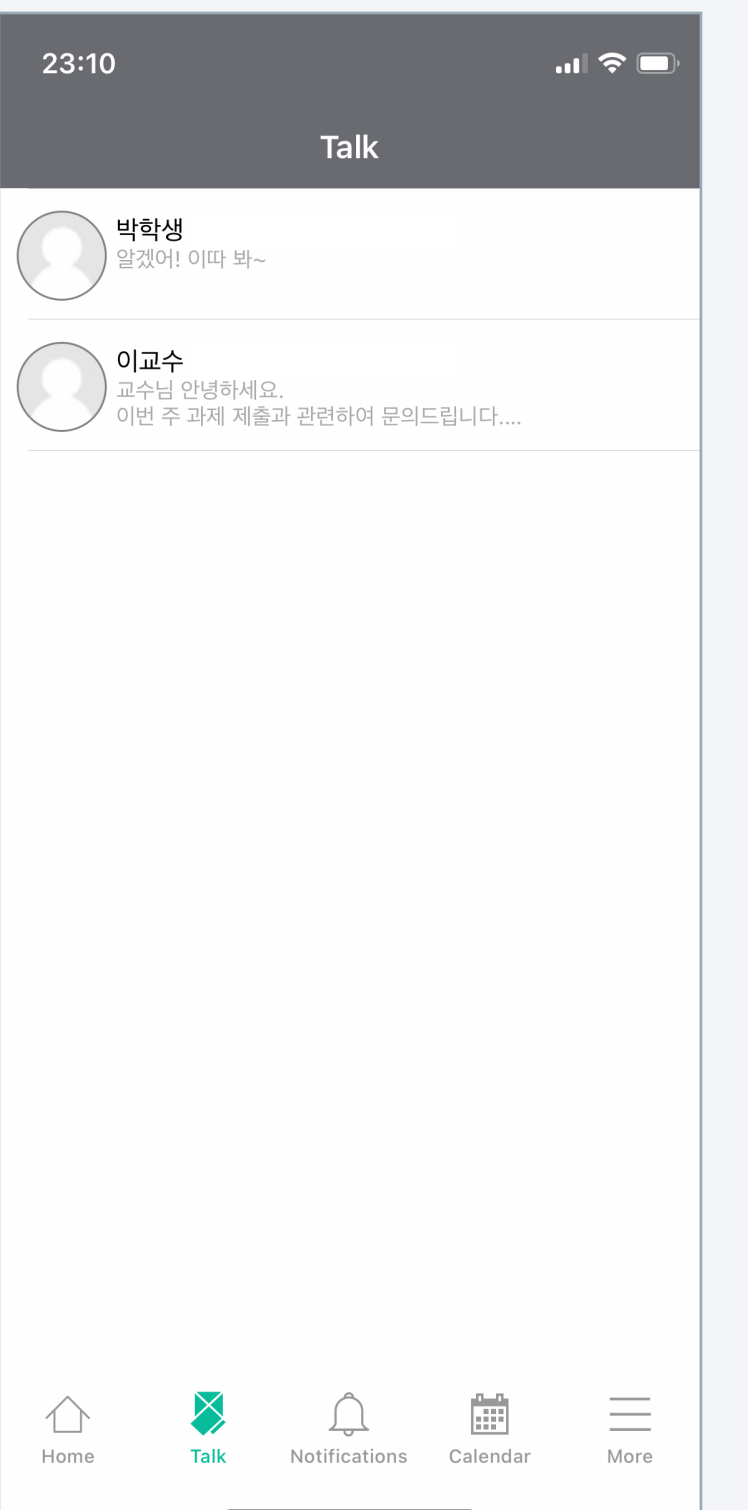

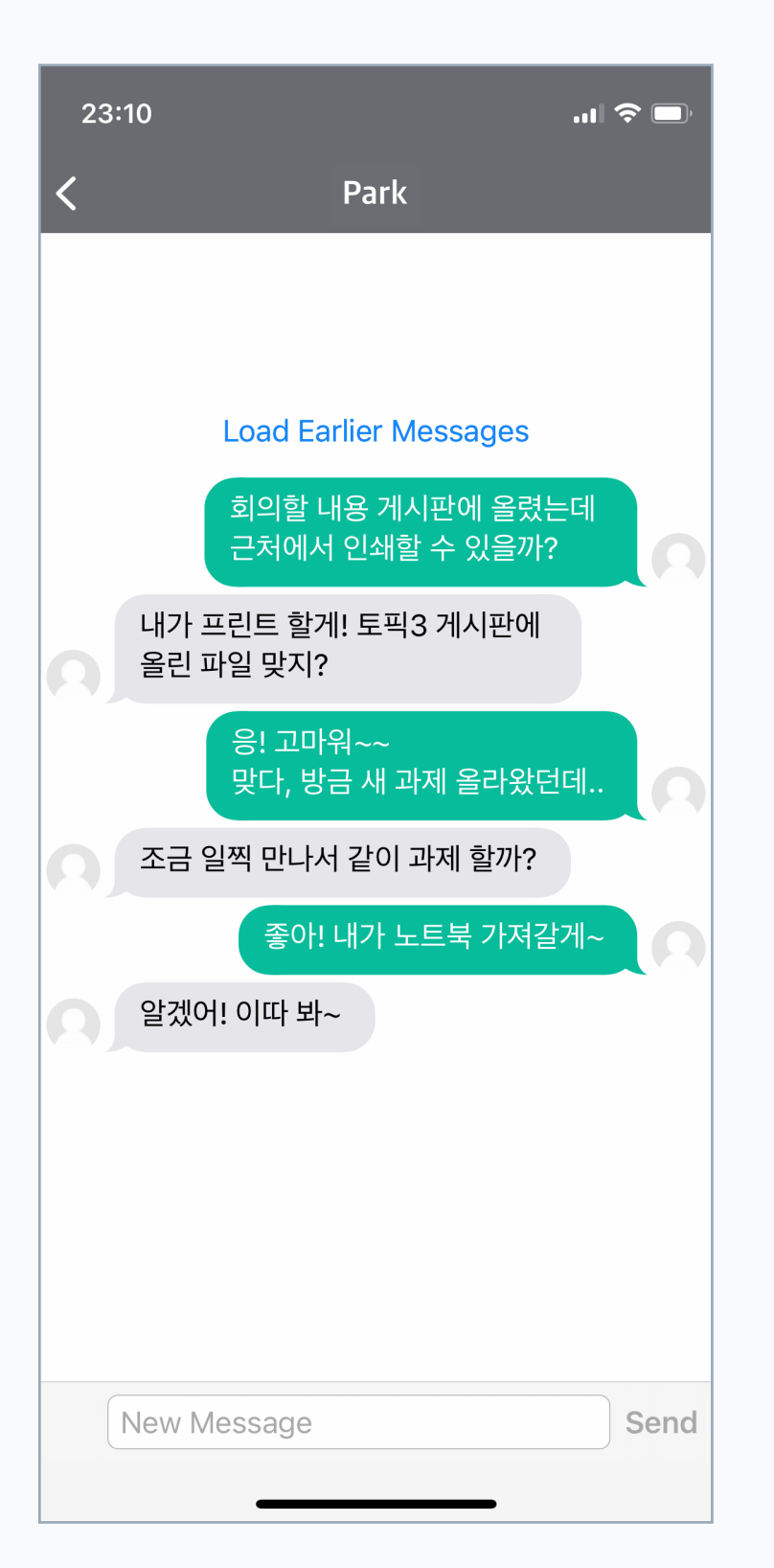

### [List] [Conversation] [Lecture>Menu>Professors/Students Info]

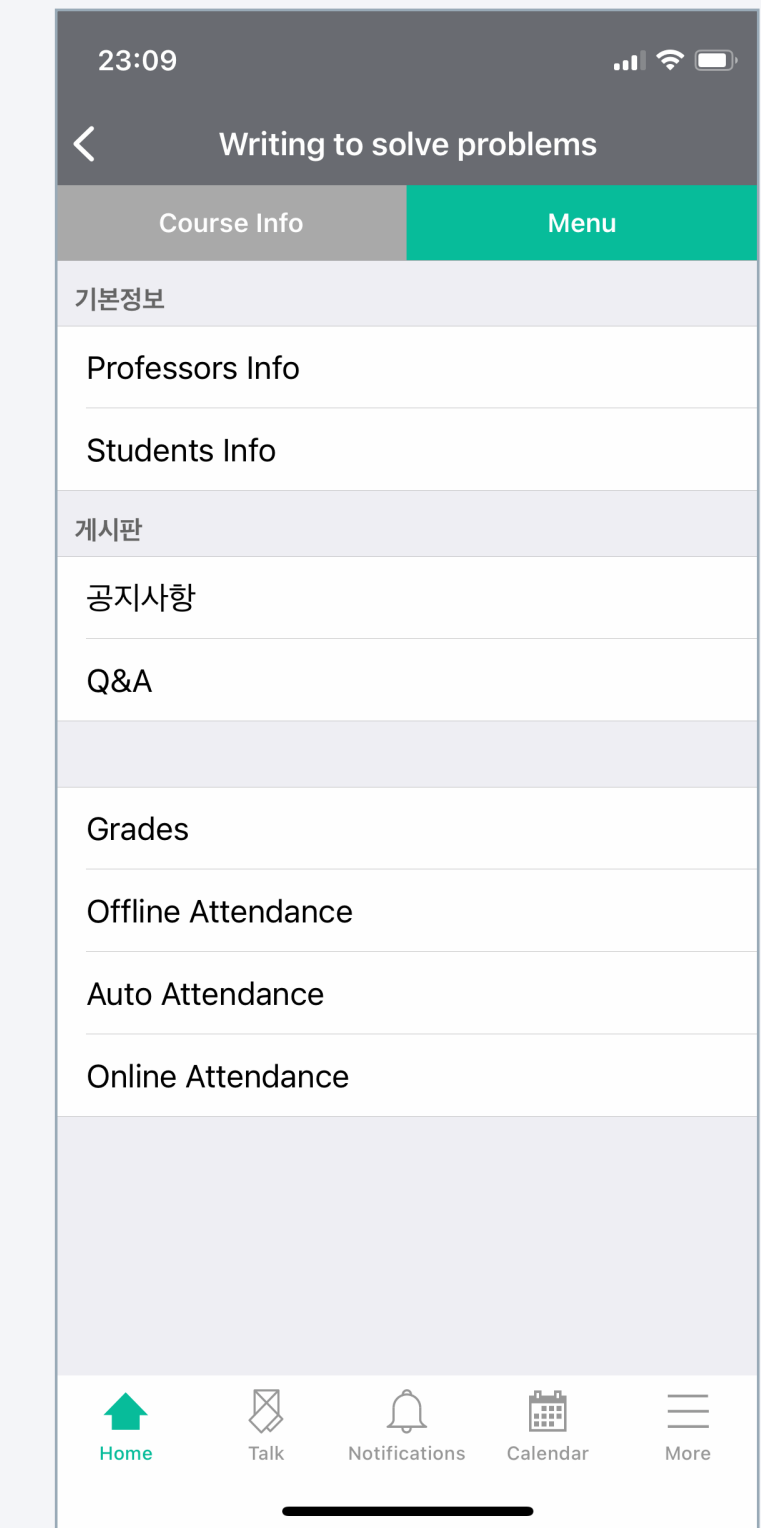

Coursemos sends push notifications to user's phone when new class announcement or learning activity uploaded. You can also check the history in the notification function.

1. Push notifications are sent to user when new contents such as

class announcements, discussions, learning activities, are

uploaded.

- \* You can get a push notification when you do not use the app.
- 2. You can check past notifications touching notification icon down side.

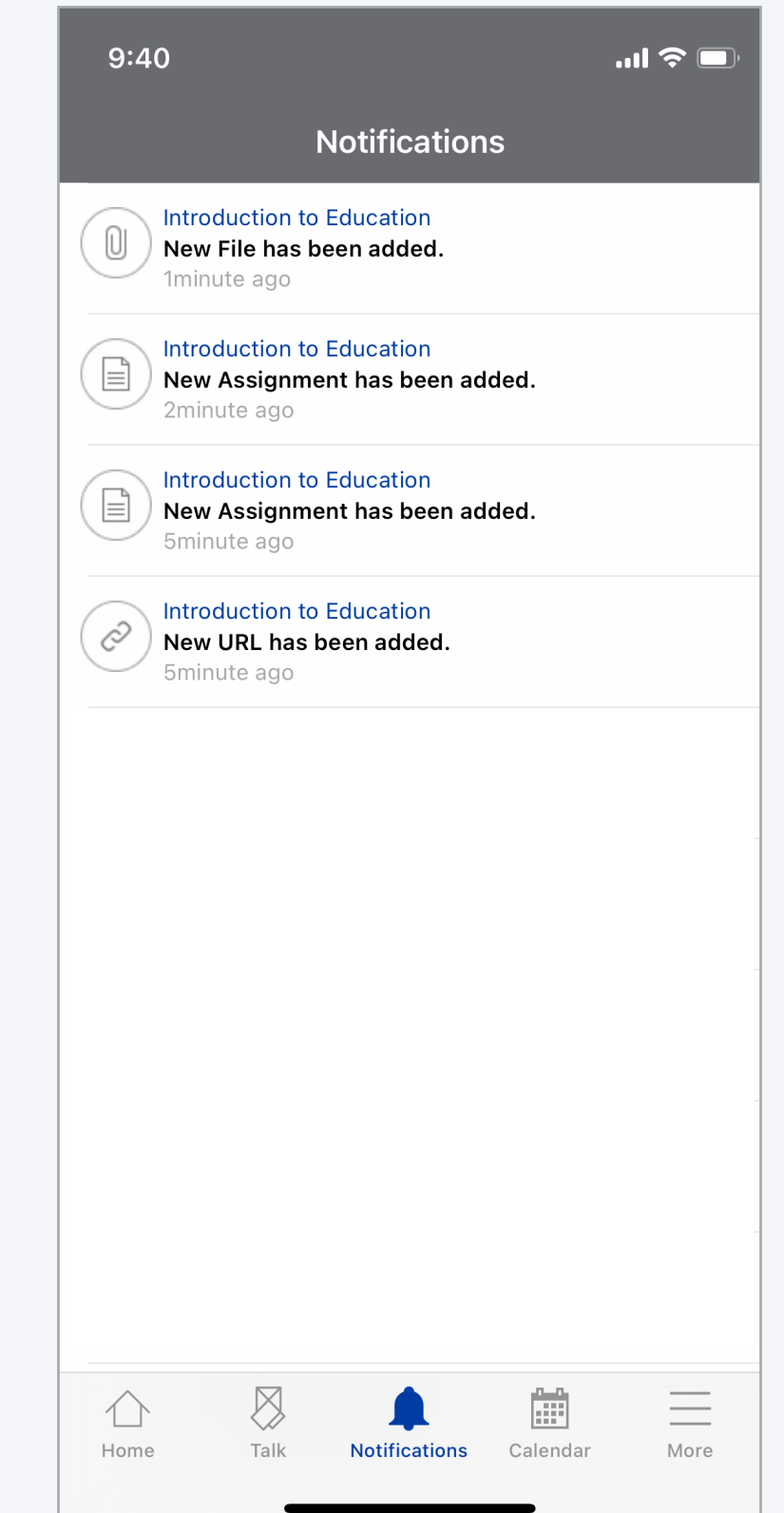

## Coursemos function guide Messages, Notifications, Calendar

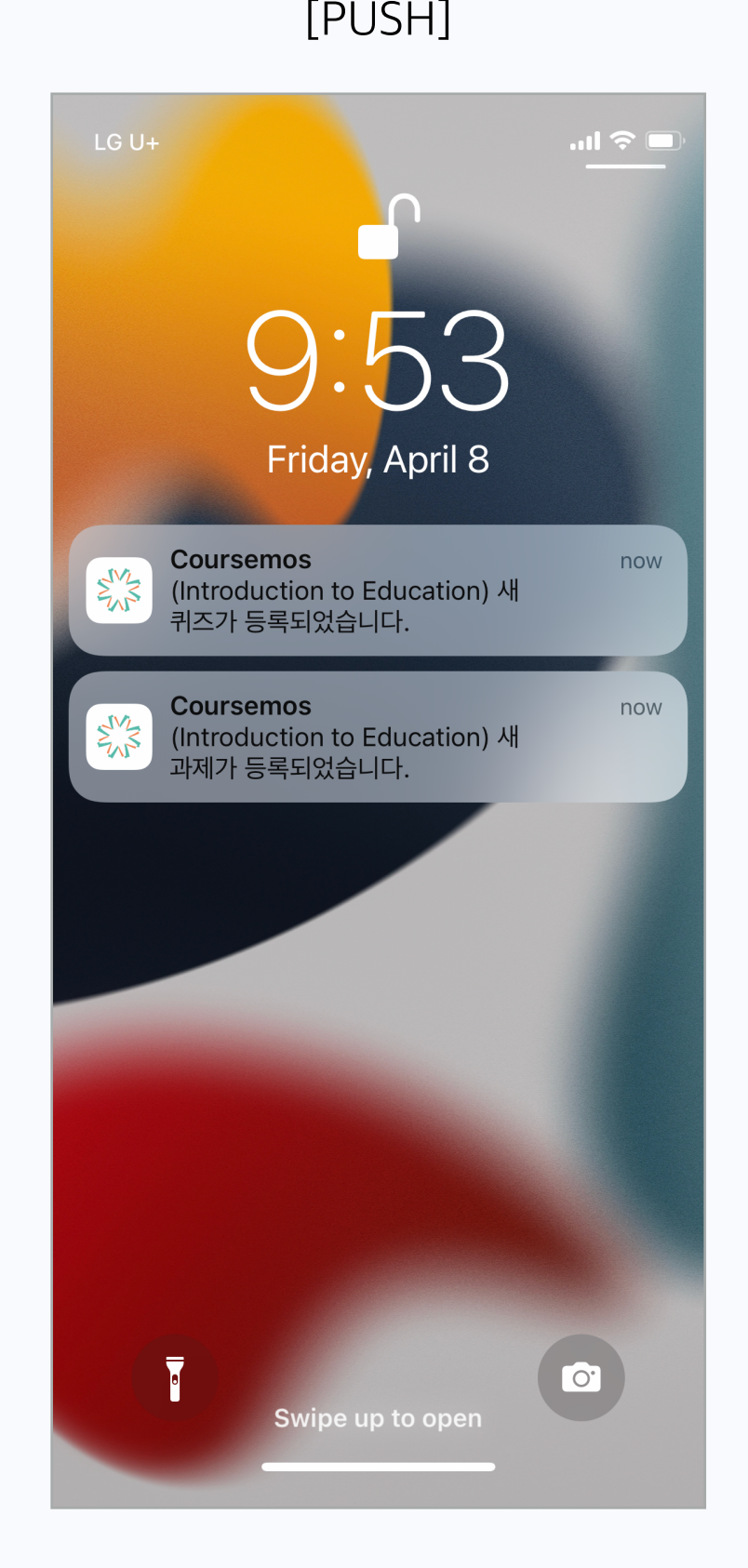

### [PUSH] [Notifications list]

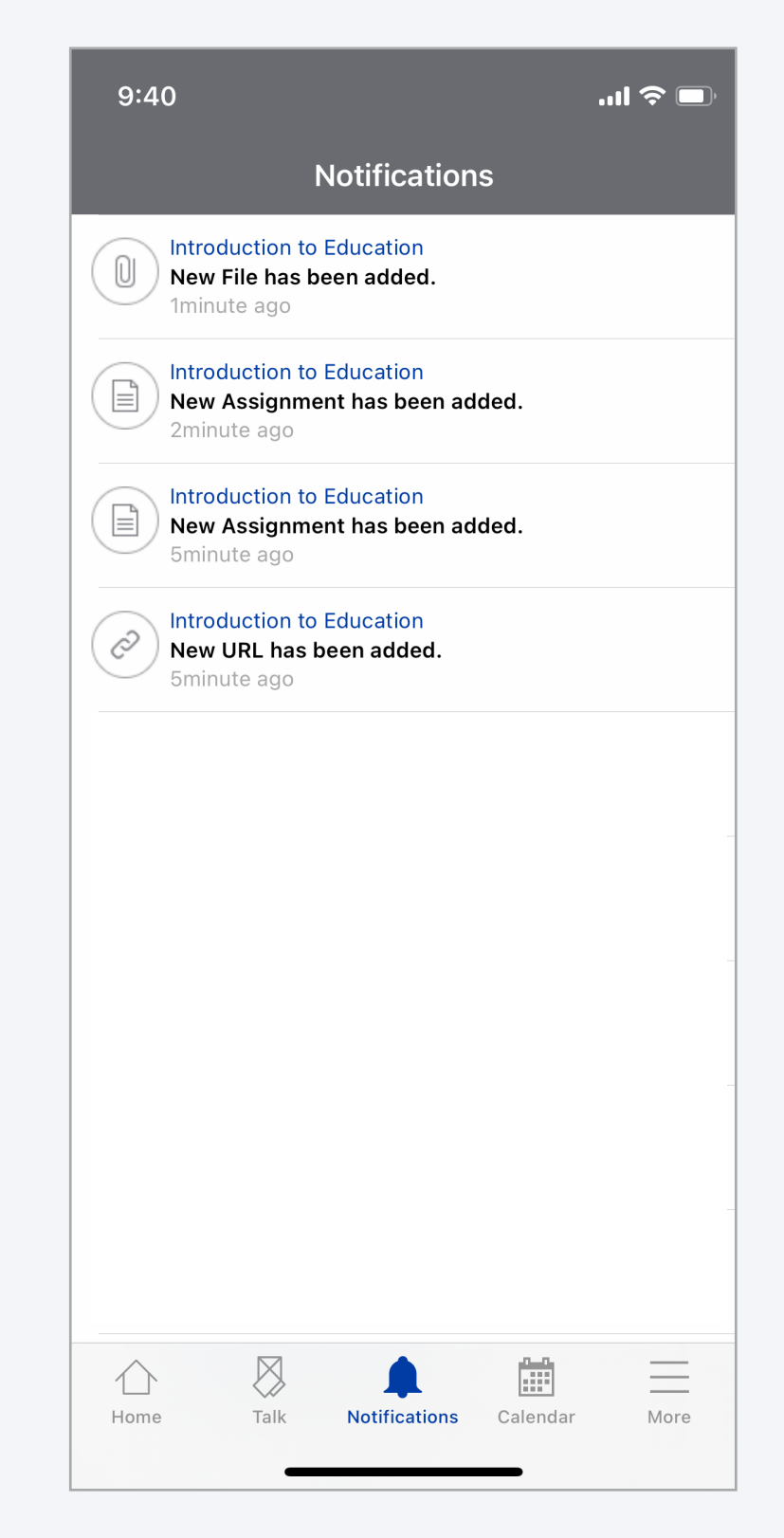

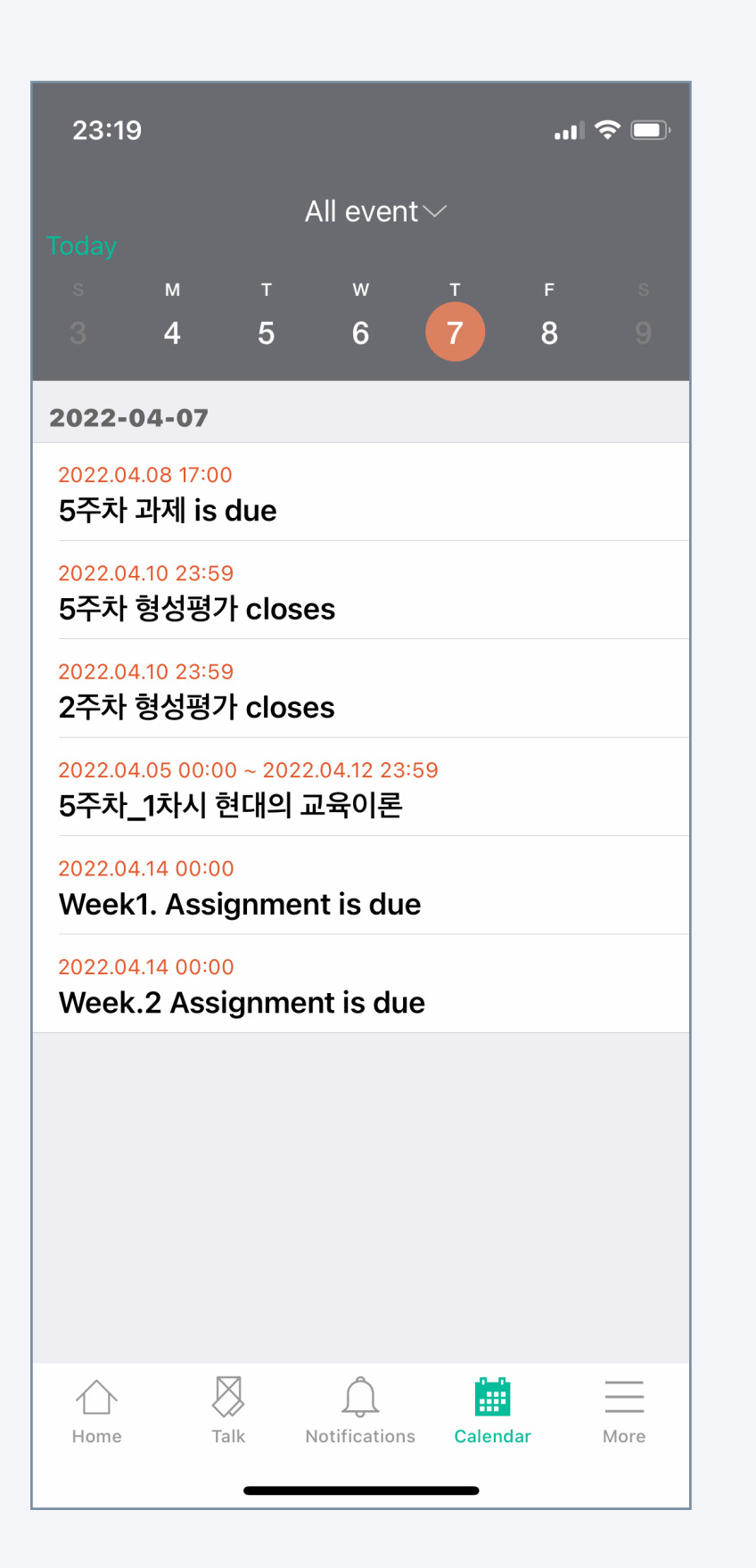

You can check learning, academic schedule on the mobile Coursemos And you also use it so that you do not miss the deadline for assignments and video learning.

- 1. Run the schedule function touching the calendar at down side Coursemos.
- 2. You can move on day swiping left/right side.
- 3. Click 'today' at the top left so that you easily move to today's date.
- 4. Followings are the way to check a specific subject.
	- (1) Touch the All events at the top.
	- (2) Touch course events.
	- (3) Choose the course.

## Coursemos function guide Messages, Notifications, Calendar

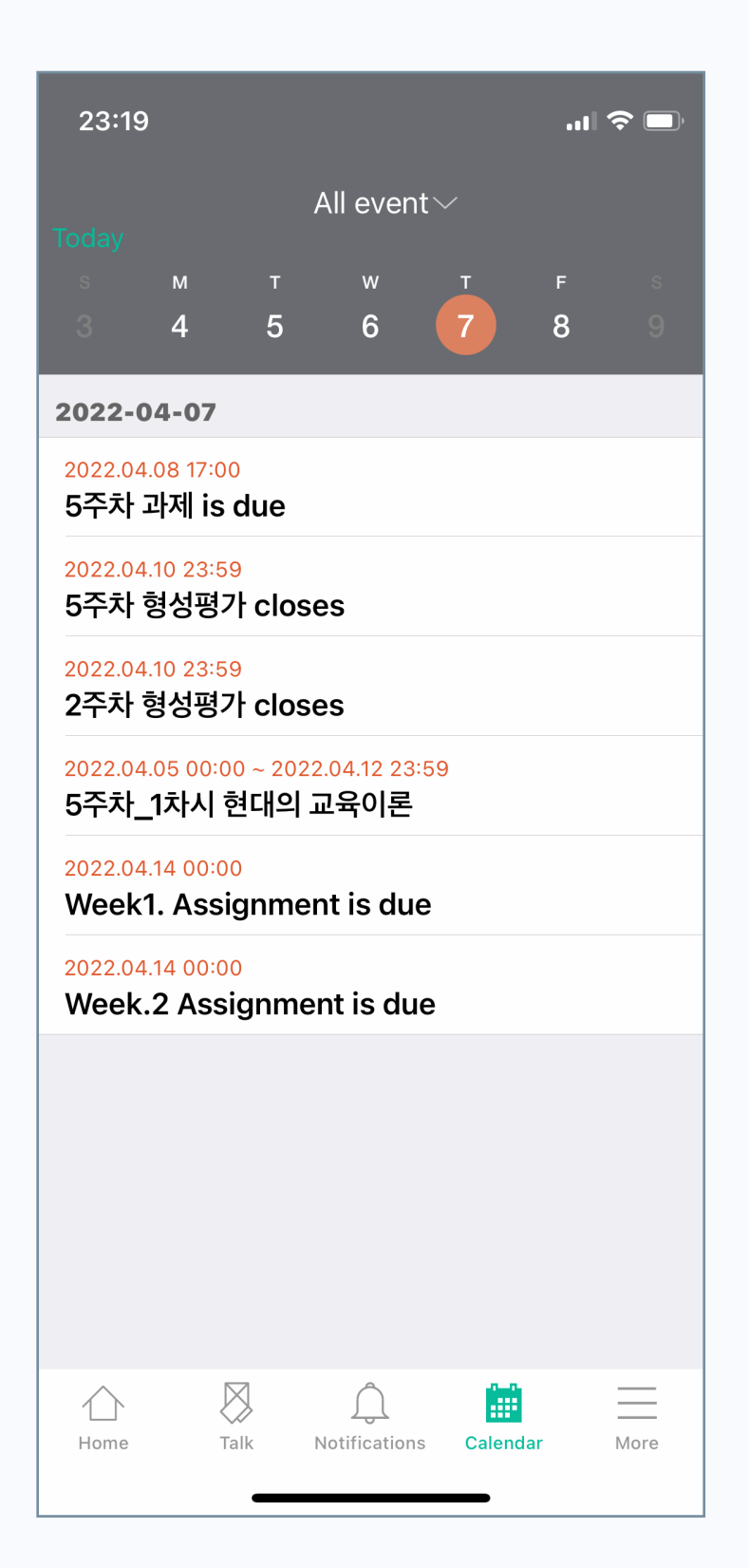

### [Schedules] [Course selection]

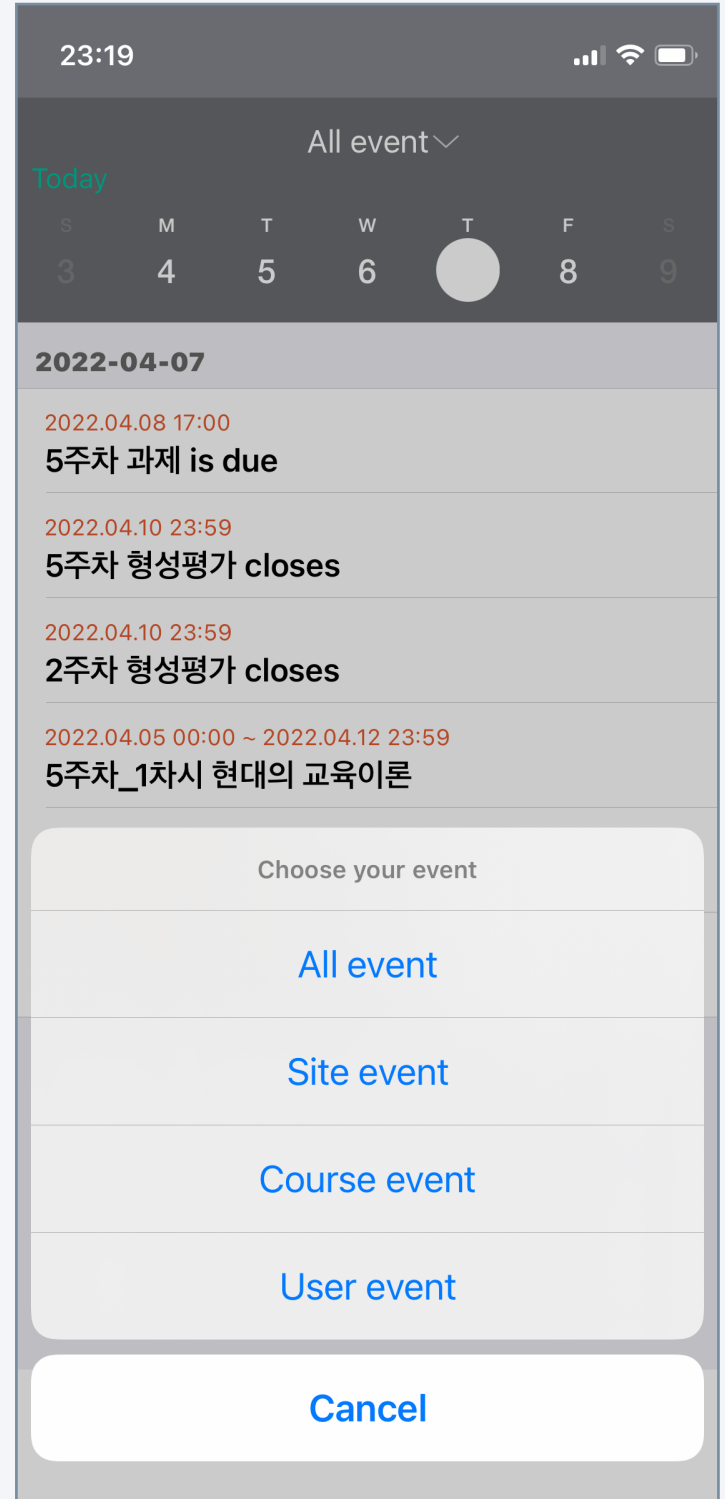

There are various notice board in addition to Q&A. The notice board of mobile Coursemos is easy to use because its interface was designed with general service.

1. Touch the notice board what you move on. The types of notice

board are like picture below.

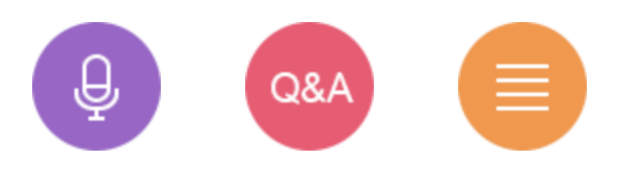

2. The list is shown chronologically and you can click to access. Also

you can reply according to the type of notice board.

- 3. Writing icon appears when you have a permission.
- 4. You can post after enter the title and contents.

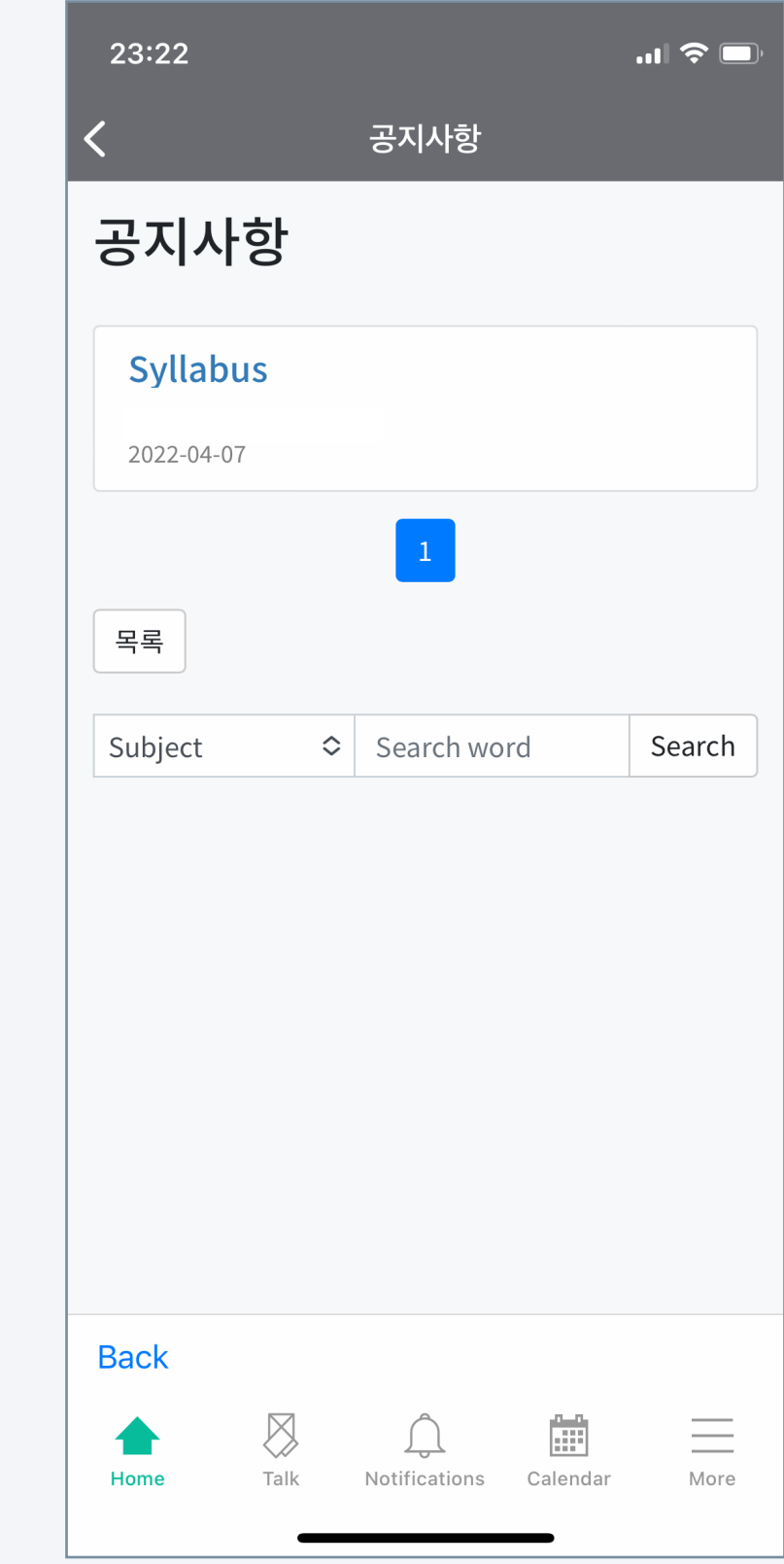

# Coursemos function guide Learning activity: Notice Board

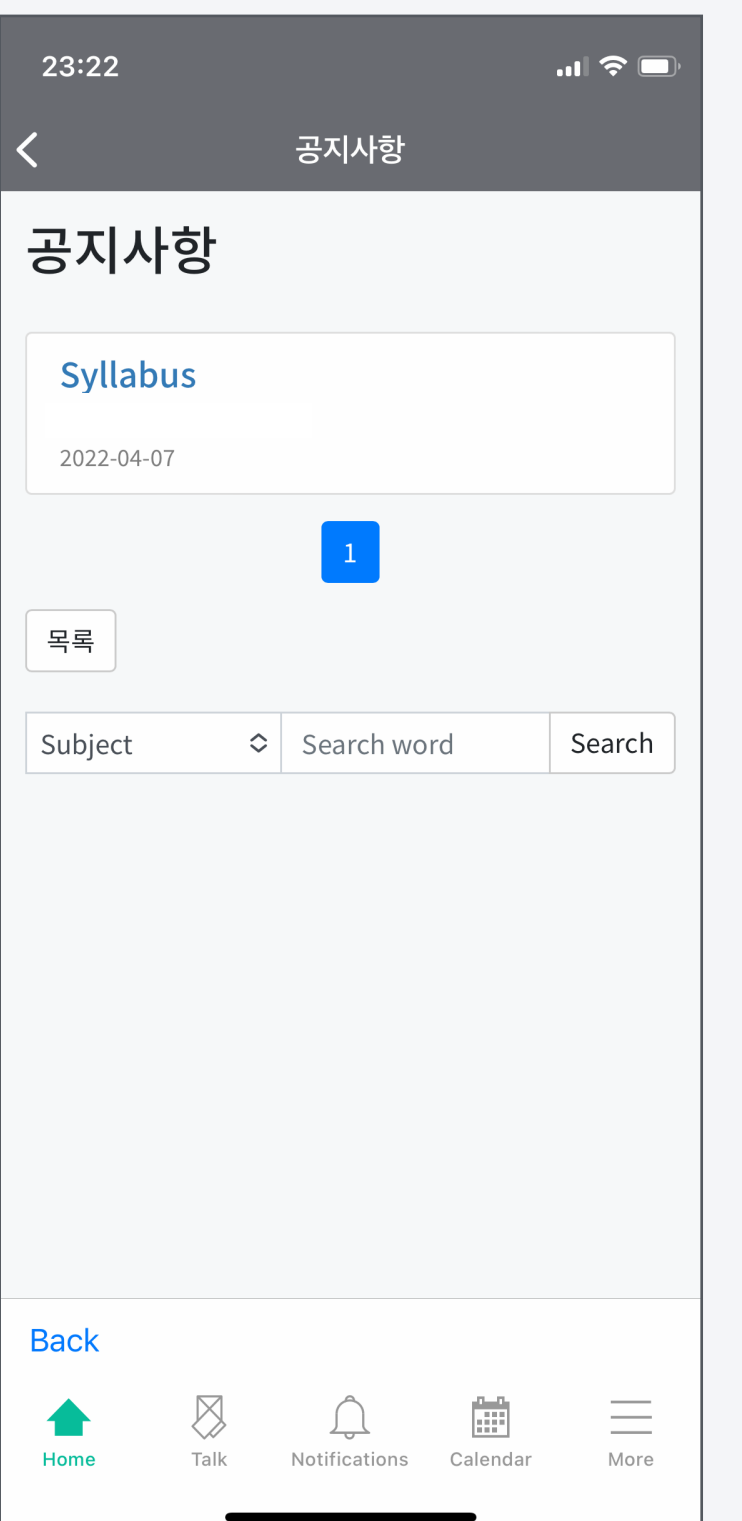

### 23:22  $\mathbf{m}$   $\mathbf{\hat{z}}$ 공지사항 공지사항 Syllabus Writer: Date Created: 2022-04-07 23:22:00 Views: 2 **W** Deep learning.docx **Attachments** This is the syllabus for this semester. Note please. 목록 Syllabus **Back**  $\bigotimes$  $\equiv$  $\frac{n - n}{\left\vert \frac{n + 1}{n + 1} \right\vert}$  $\Box$  $\blacksquare$ Home Talk Notifications Calendar More

### [List] [Post] [Posting]

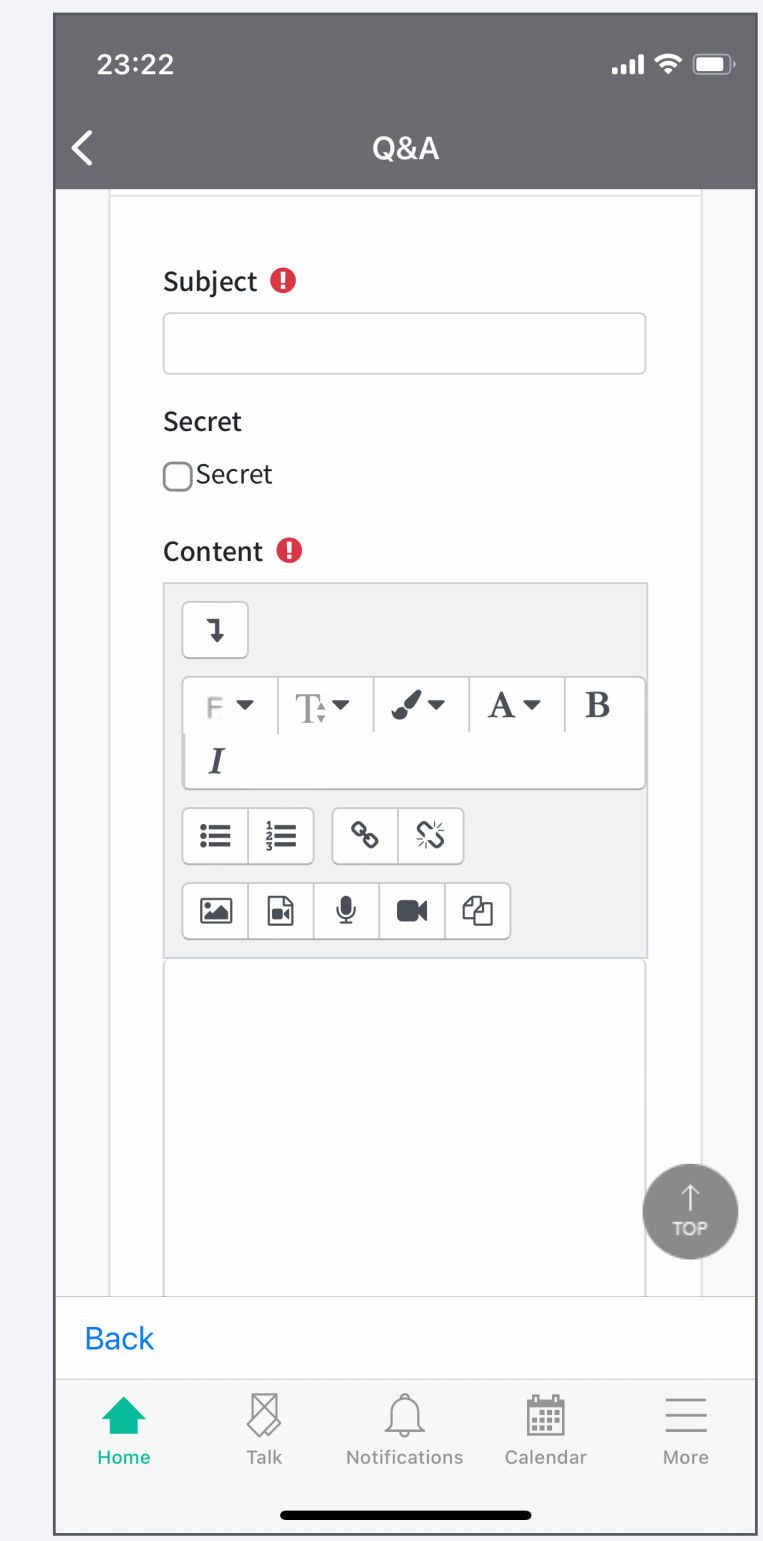

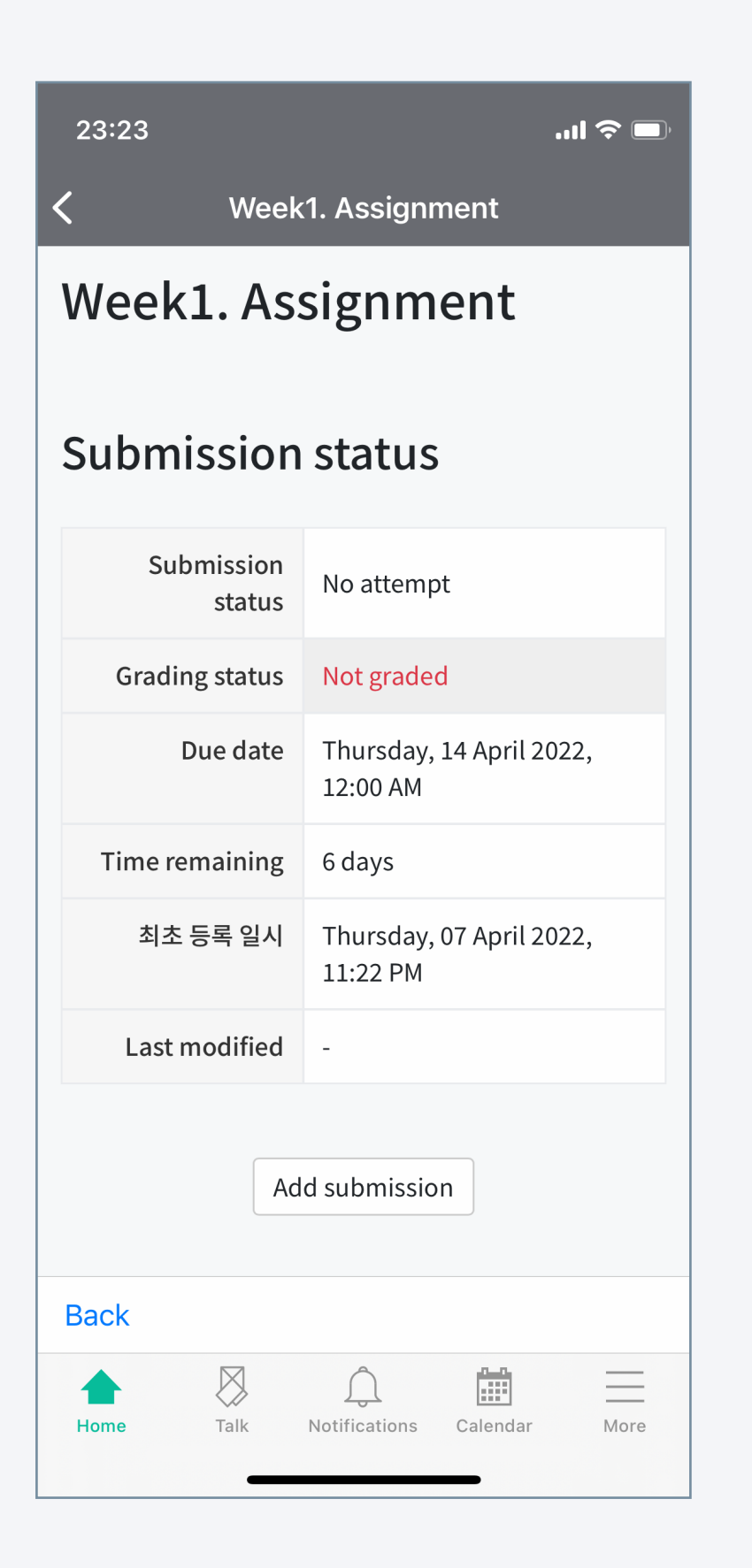

You can check the submission status and score on the mobile cosmos.

1. Click the assignment icon in the classroom. The assignment icon is shown in the figure below.

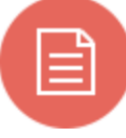

- 2. Students can check the following information.
	- Date and time of submission
	- Deadline
	- Scoring status and grades
- 3. Professors can check the following information.
	- Subject to submit / Students who have submitted the assignment
	- \* For task evaluation, you can proceed more comfortably in the PC environment.

## Coursemos function guide Learning activity: Assignment

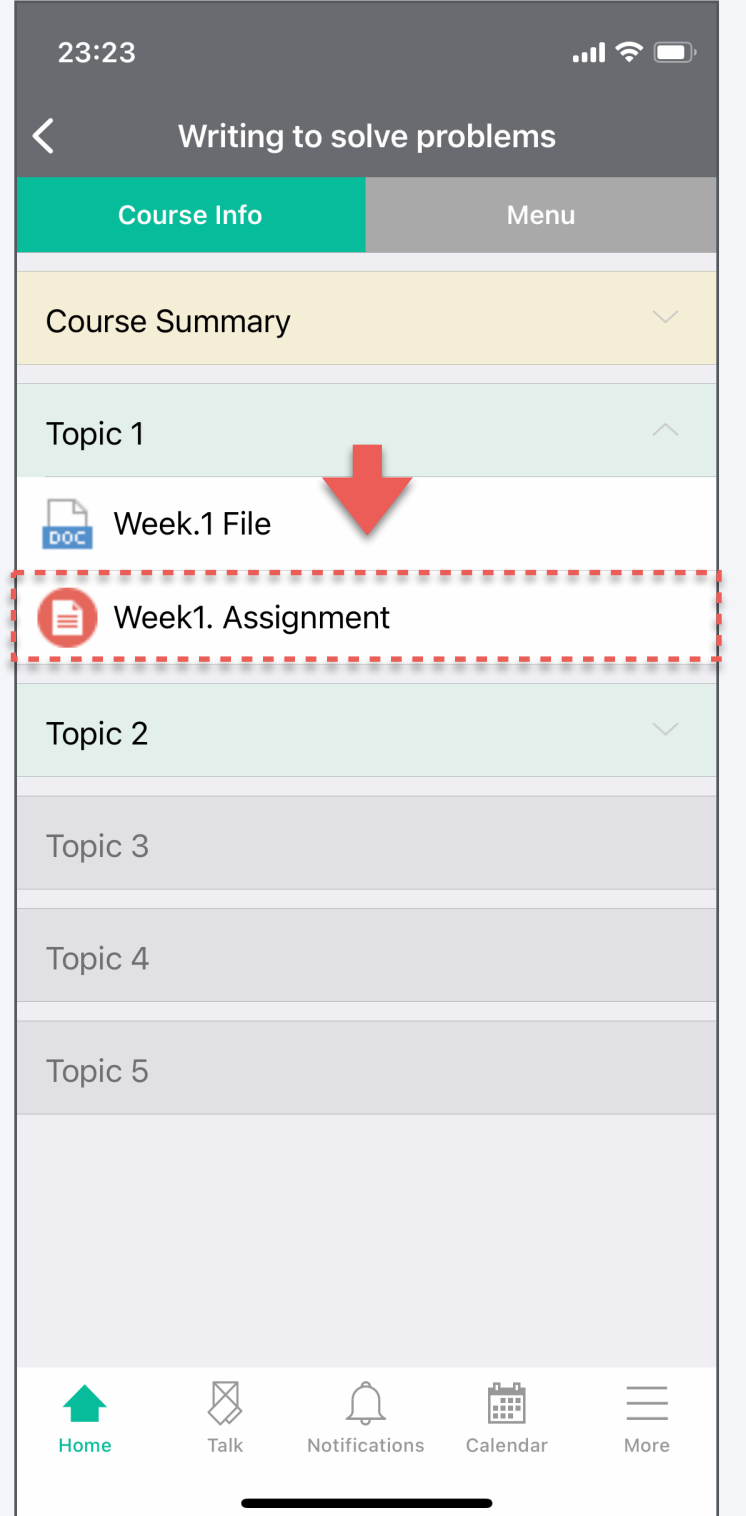

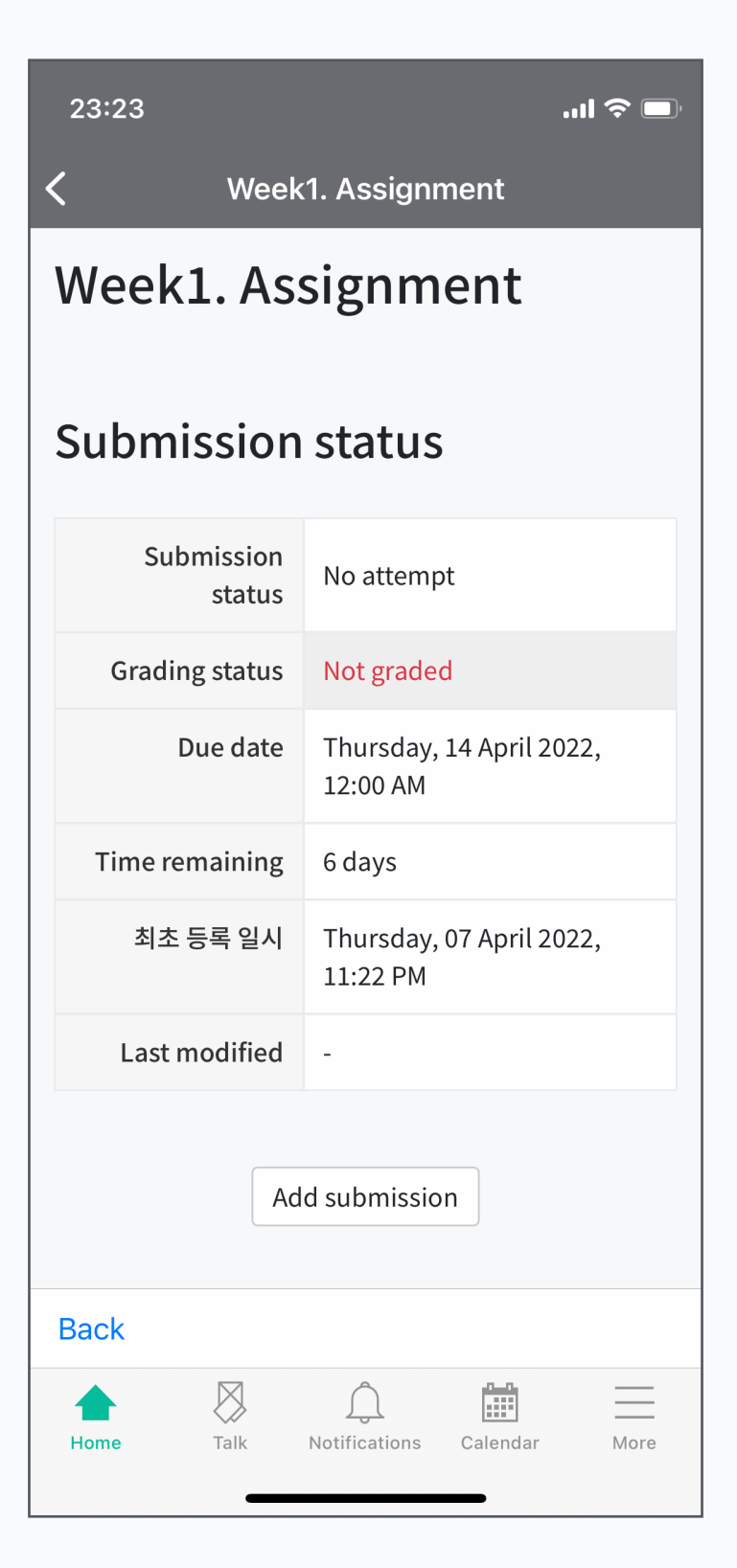

### [Assignment] [Student's Perspective Assignment Page] [Professor's Perspective Assignment Page]

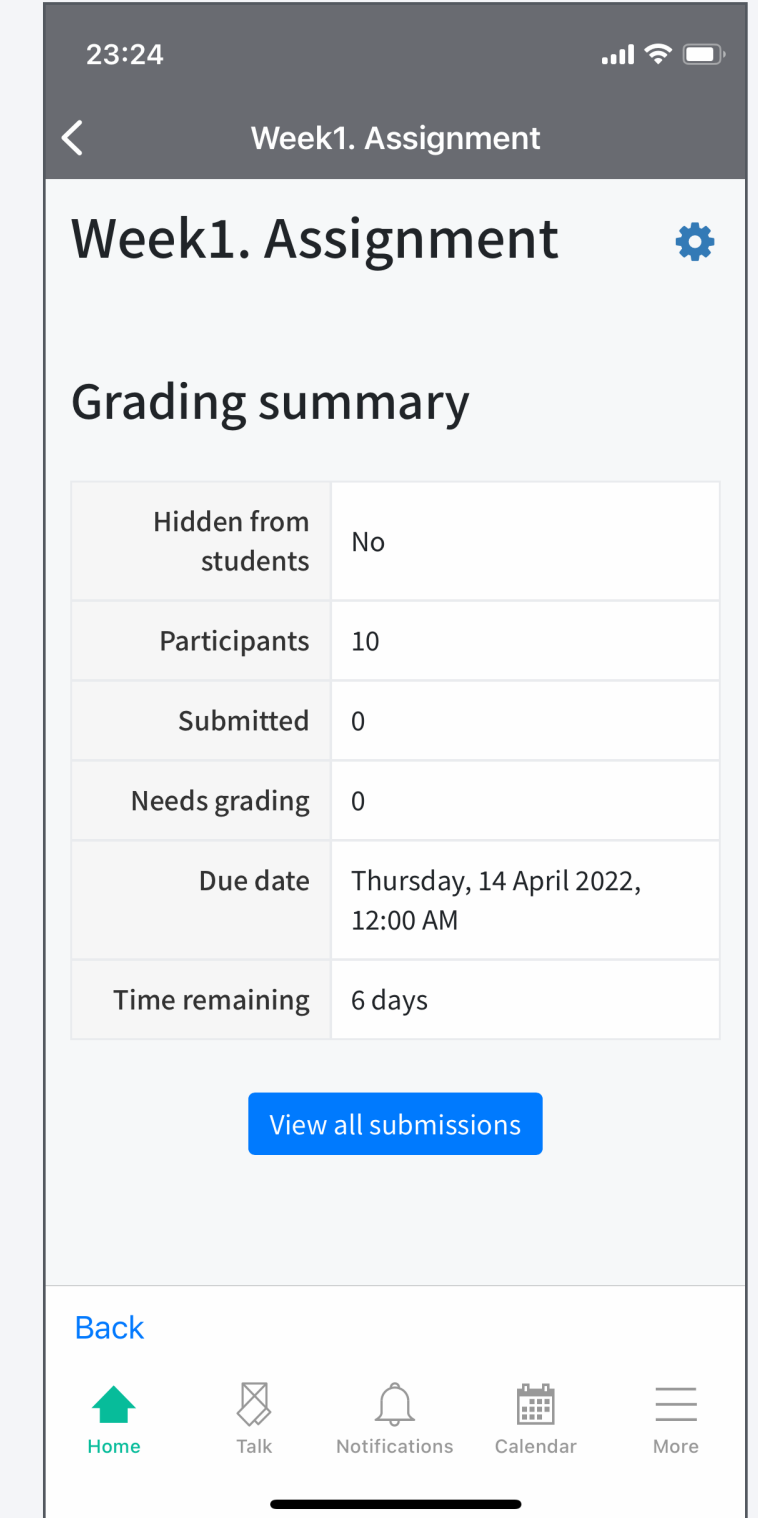

# Coursemos function guide Learning activity: Forum

Forum is an important activity that increases learning interest and achieves higher learning goals. With Mobile Coursemos, you can participate in discussion activities anytime,

anywhere.

- 1. Click the discussion you want to access in the classroom. The Forum icon is shown below.
- 2. You can see the forum with various interfaces that appear depending on the type of discussion that the professor added to the classroom.

\* Among the types of forum, 'blog discussion' is the most comfortable on mobile.

3. After entering the title and content, click the Add a new topic button to complete the discussion.

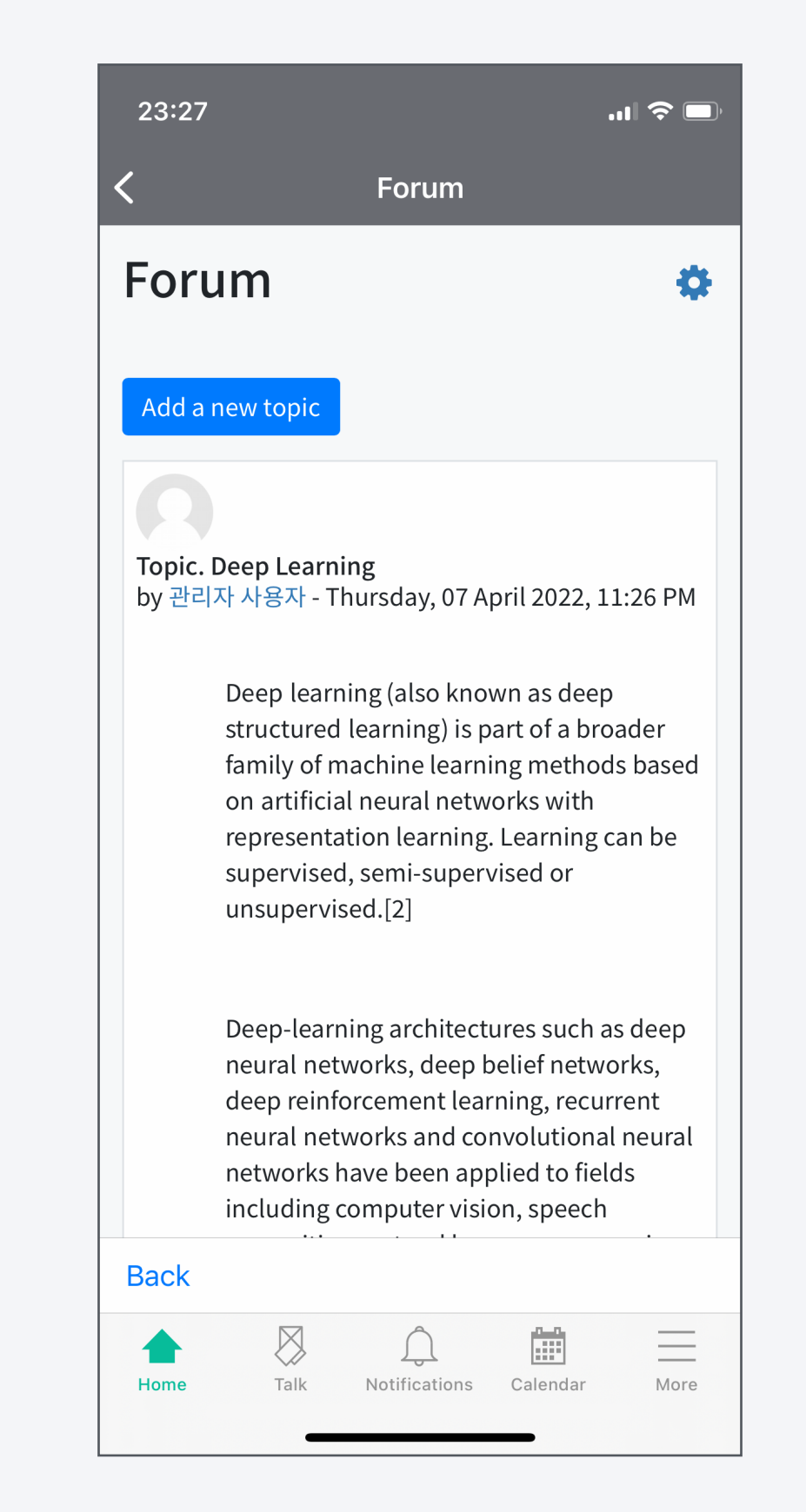

88

## Coursemos function guide Learning activity: Forum

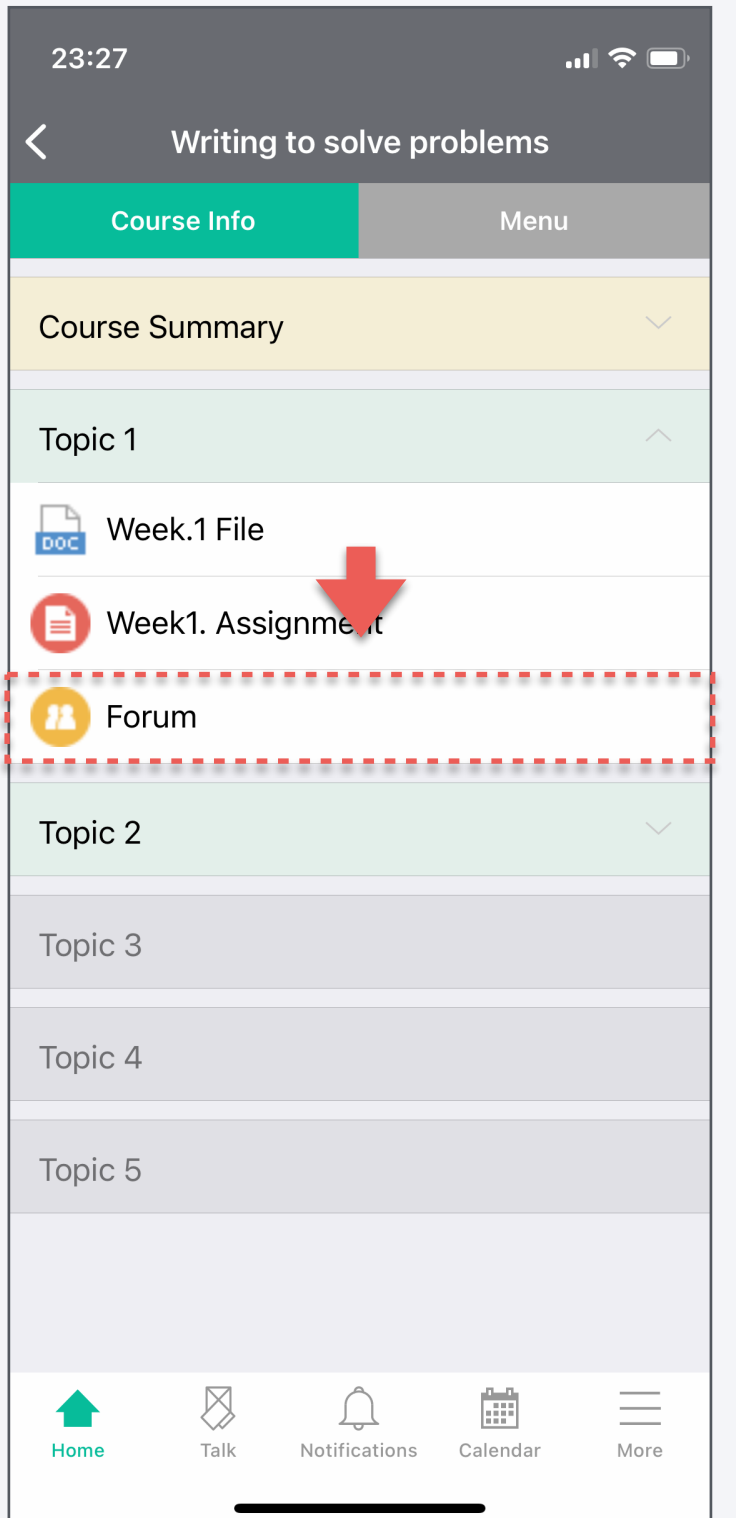

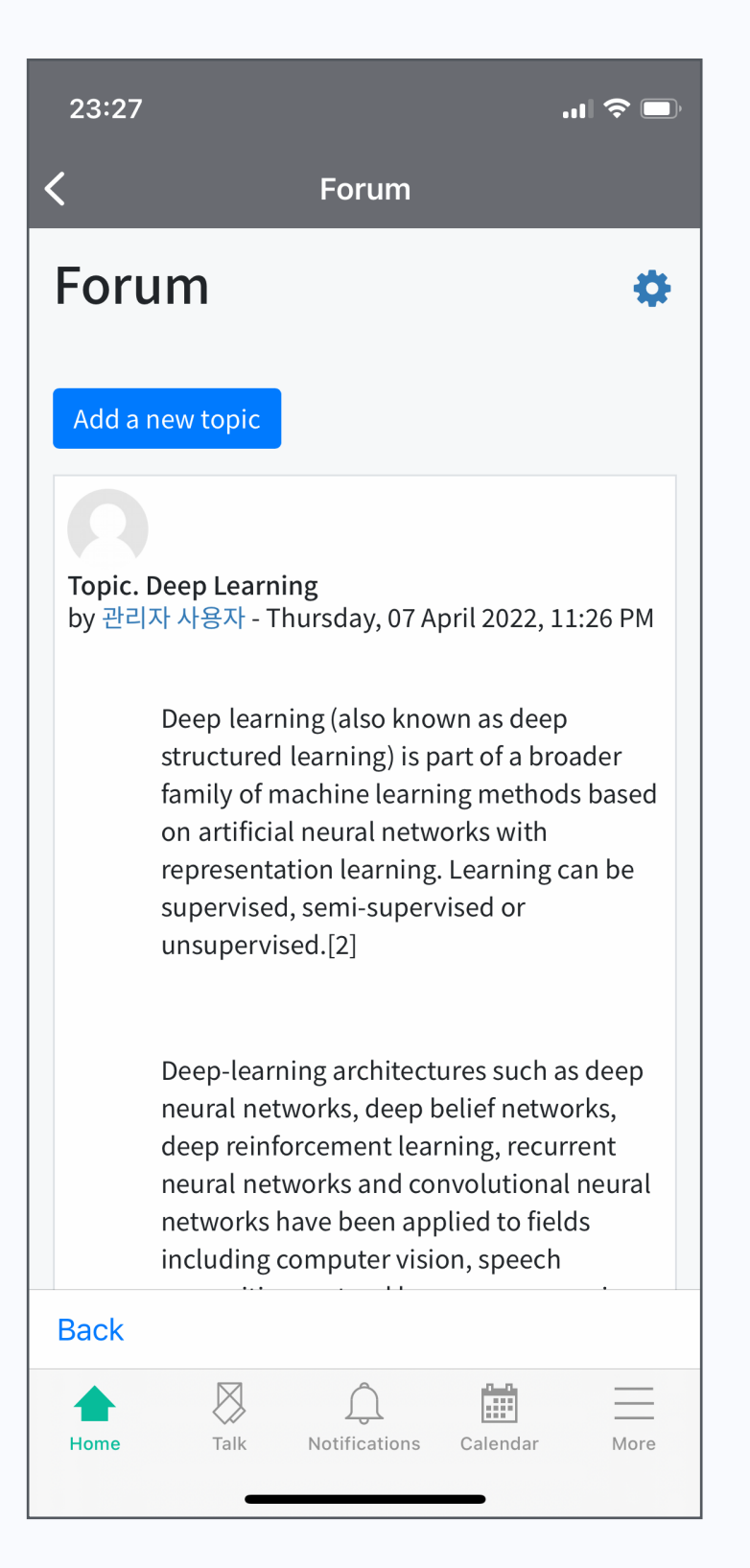

### [Forum] [Blog type discussion] [Professor's Perspective Assignment Page]

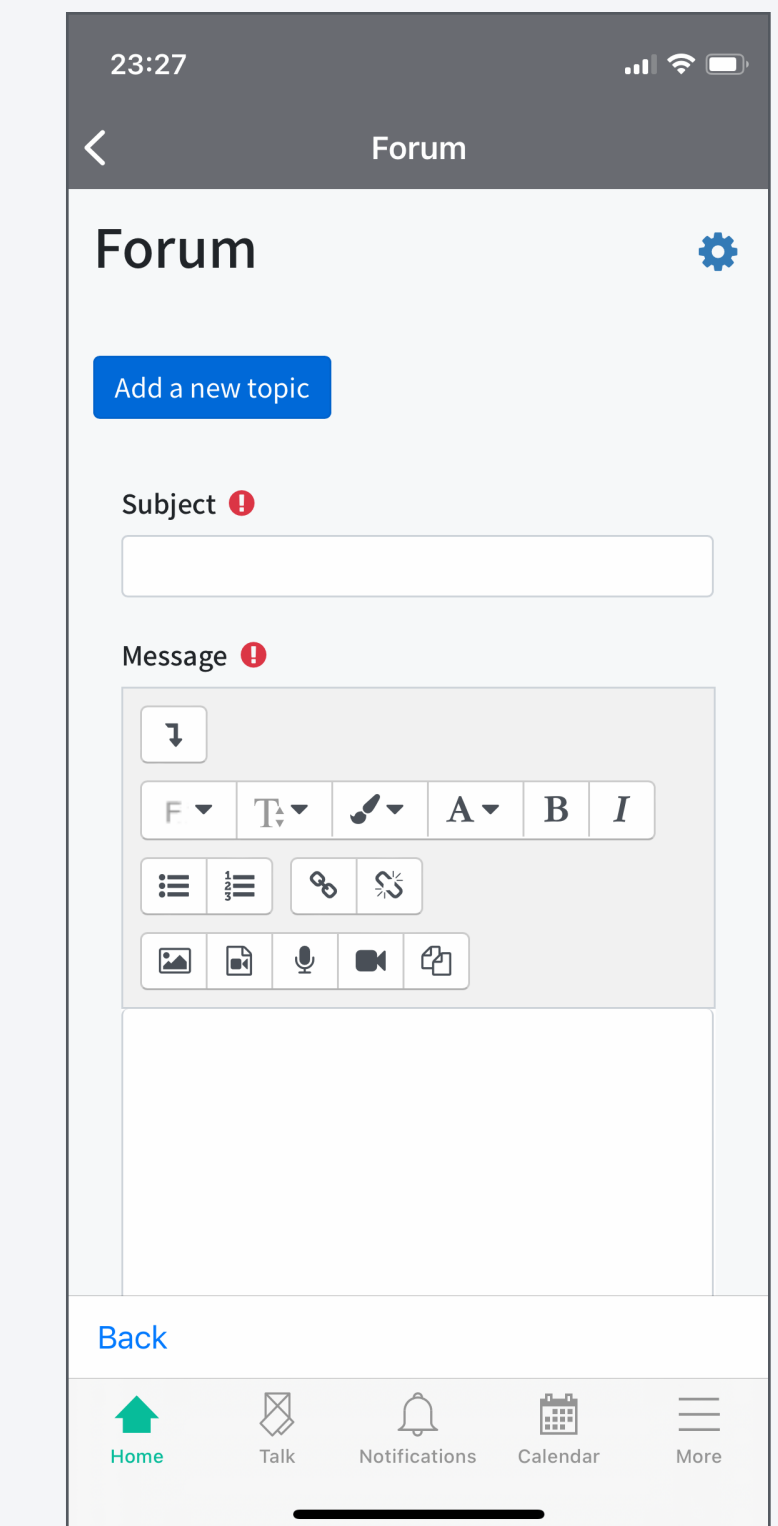

## Learning activity: File

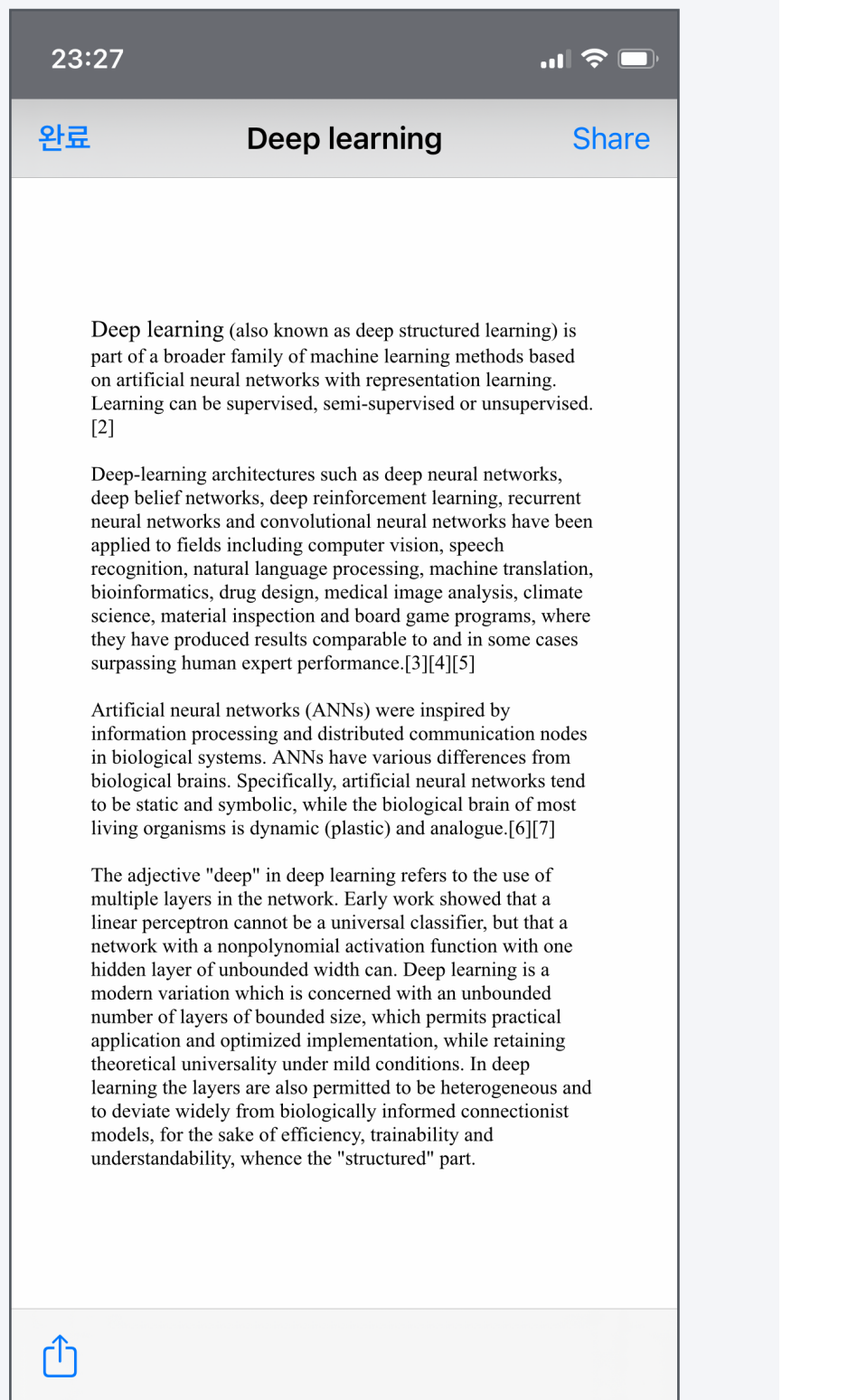

You can check the lecture data uploaded to the classroom directly with mobile cosmos.

You can also use it by connecting to your favorite third-party application.

1. Click the file icon in the classroom. Icons appear differently depending on the file type. The below icon is a PDF icon.

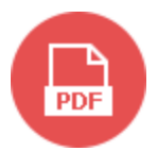

2. You can check all types of documents right away.

\* support docx, pptx, xlsx, pdf, hwp, etc.

4. By connecting the file to a third-party application such as a writing app or viewer app, You can use it.

(but, documents that are prohibited from downloading cannot be connected.)

- iOS: Click the share icon at the bottom left of the screen
- Android : Third-party app selection is possible when opening document

## Coursemos function guide Learning activity: File

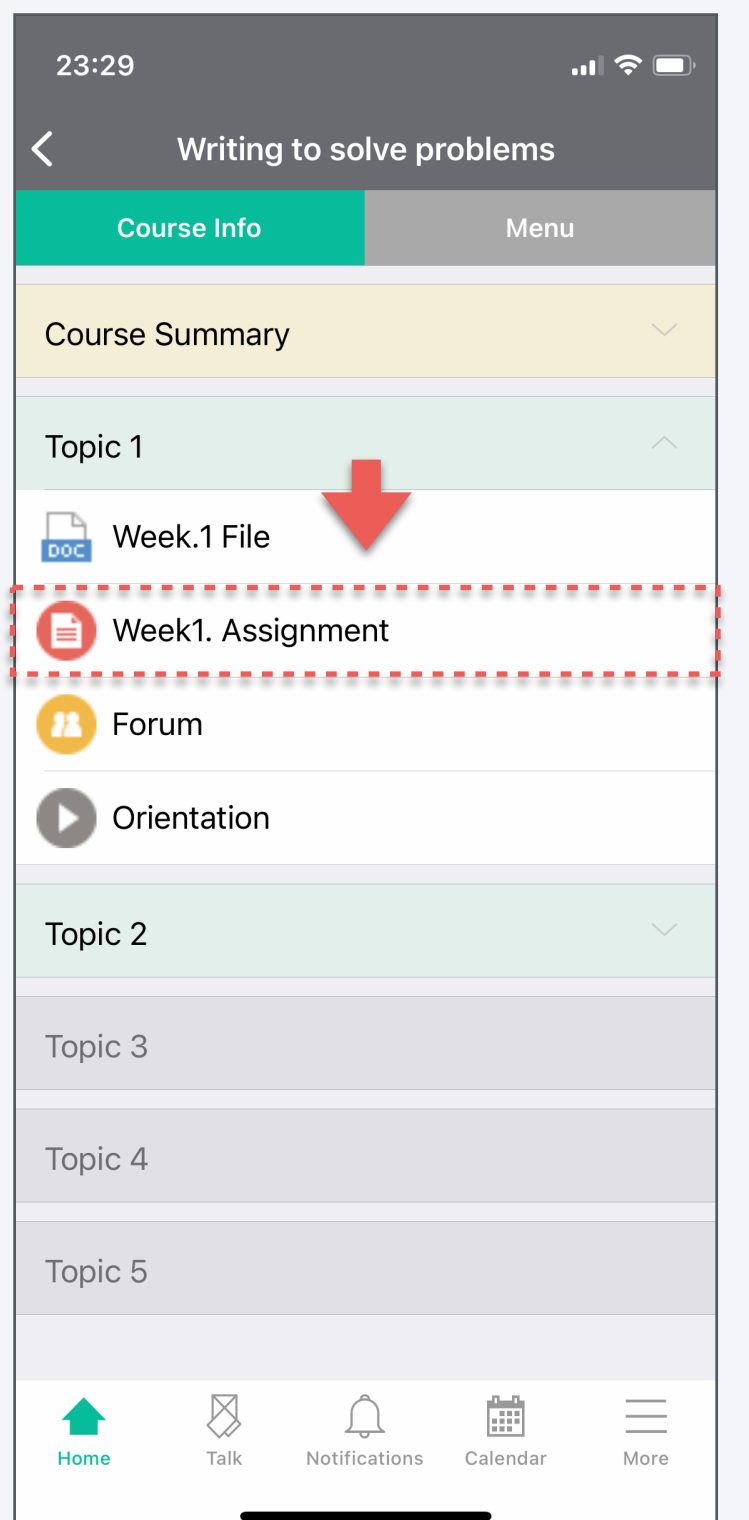

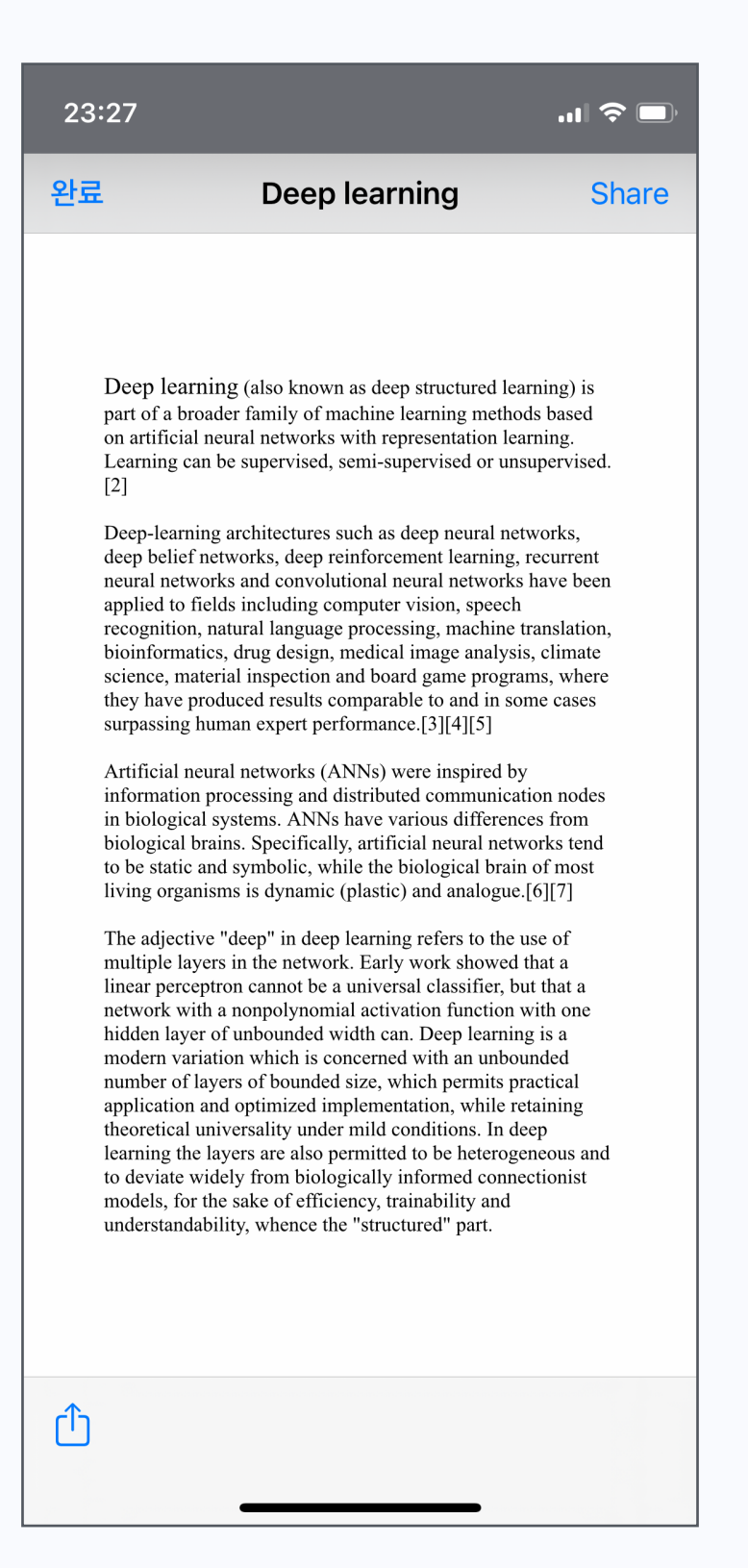

### [File] [Files allowed for download] [Files prohibited for download]

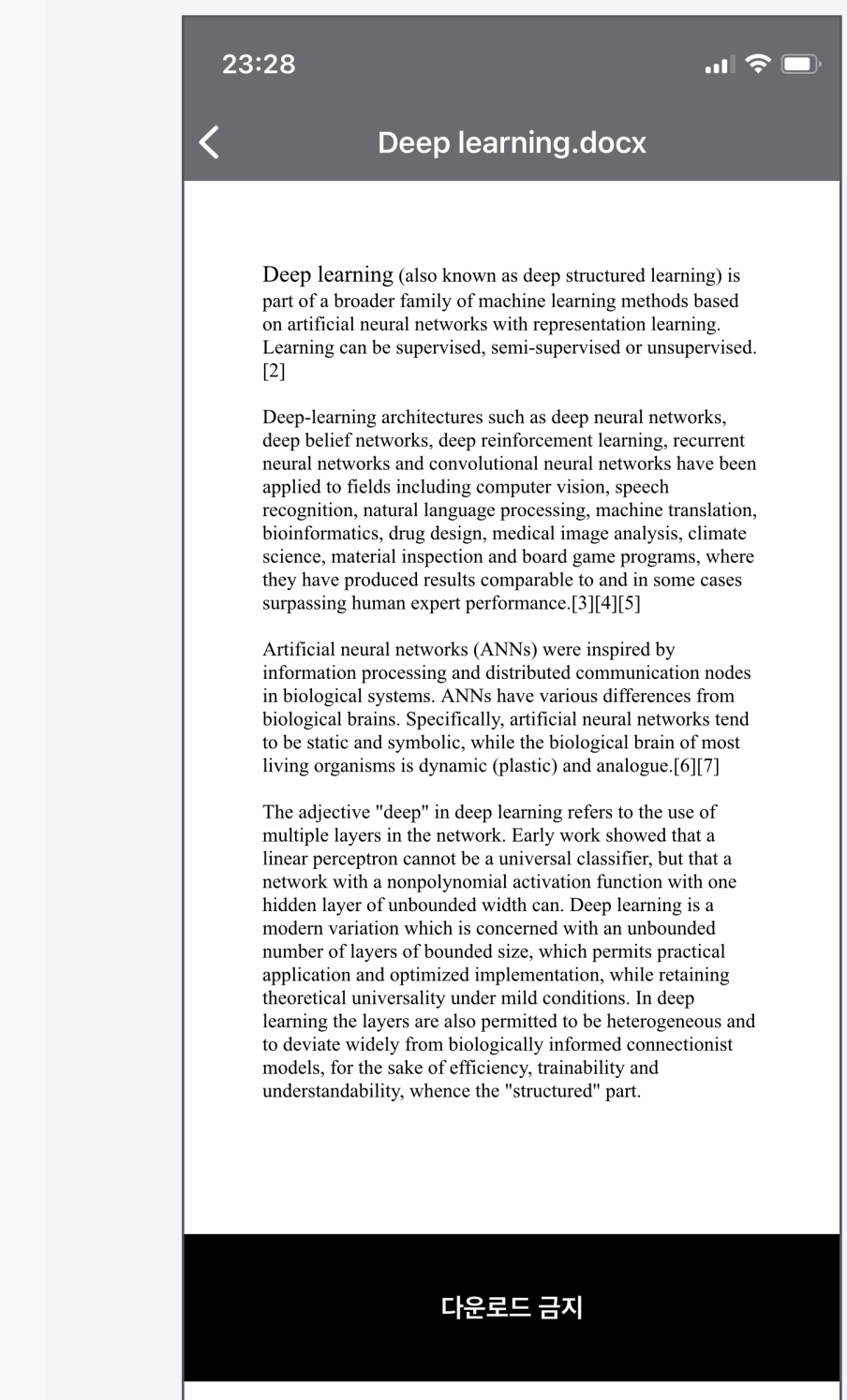

In addition to e-Learning lectures, various teaching methods such as flip learning and blended learning have been utilized in offline lectures, making video content a very important learning resource. If you have a mobile cosmos anytime, anywhere, it can do video learning and fully supports progress check.

- 1. Click the video content icon in the classroom. The icon is shown on the right.
- 2. You can click the video to play it, and when the progress is checked, section movement / speed playback is limited.
	- \* According to school regulations, progress check may not be supported on mobile.

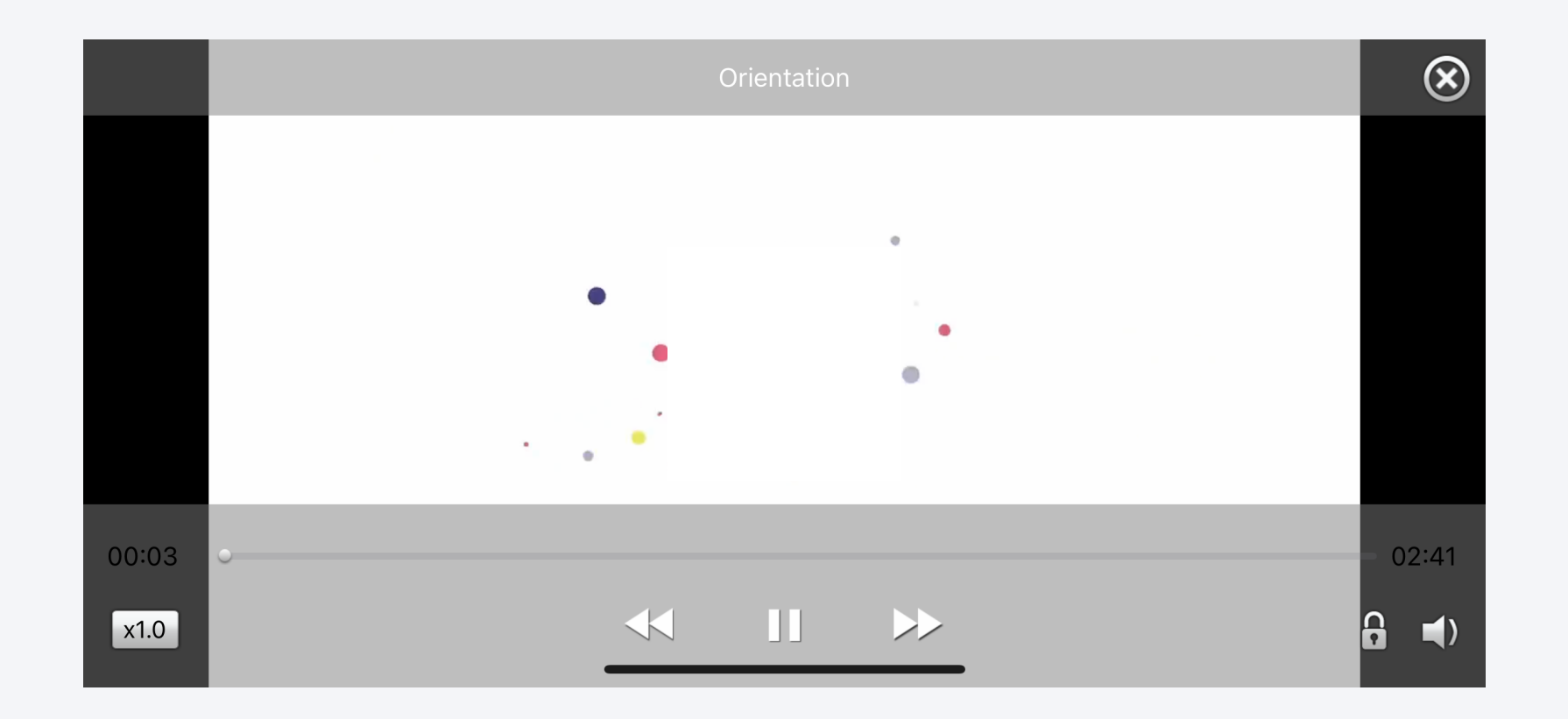

Learners can check their attendance. It can be used to check and manage attendance status by date and class.

- 1. Access the classroom and click on the 'Menu' tab at the top.
- 2. Click 'Offline Attendance'.
- 3. You can scroll up and down the screen to check the attendance status by date and time.

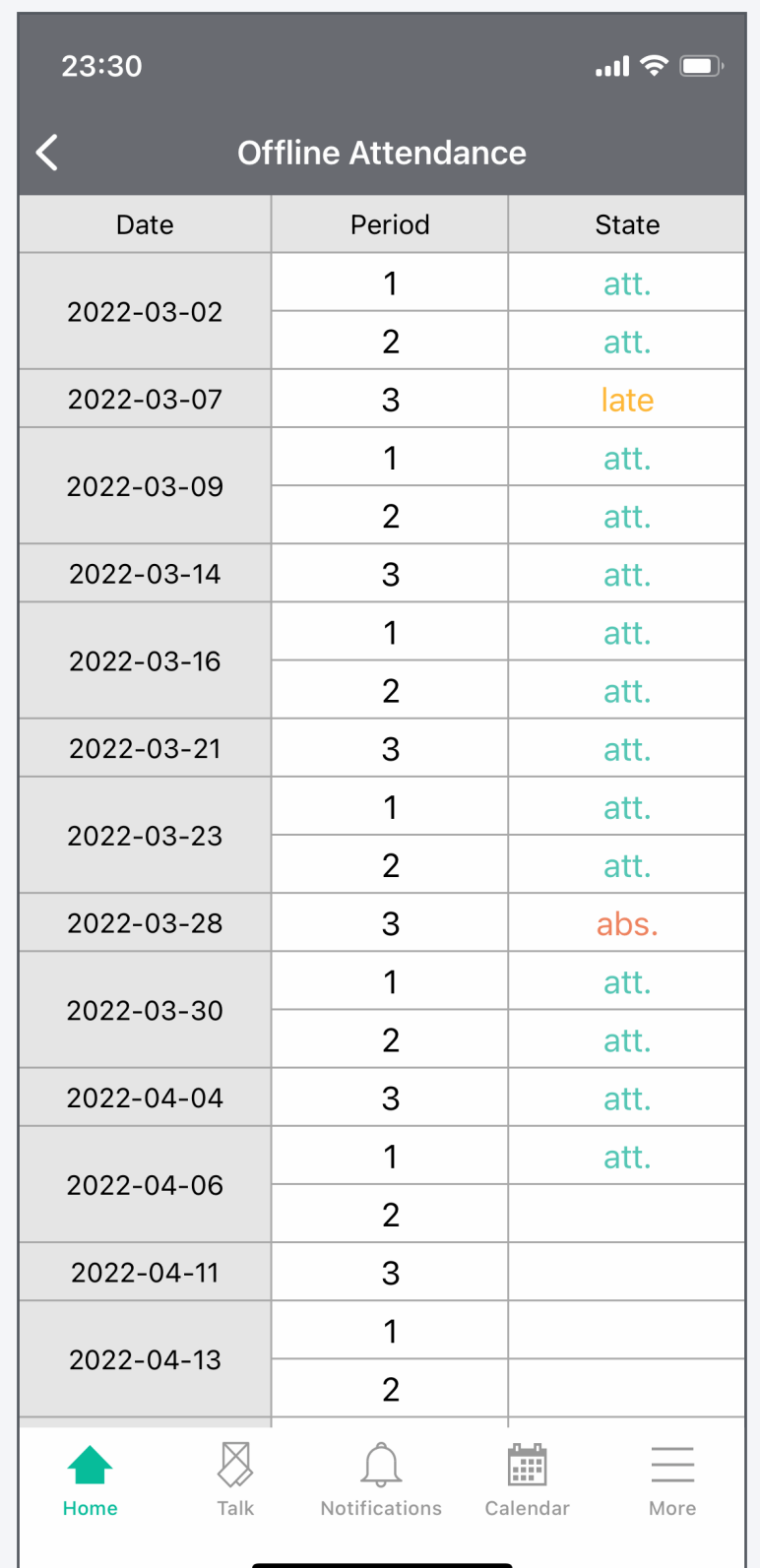

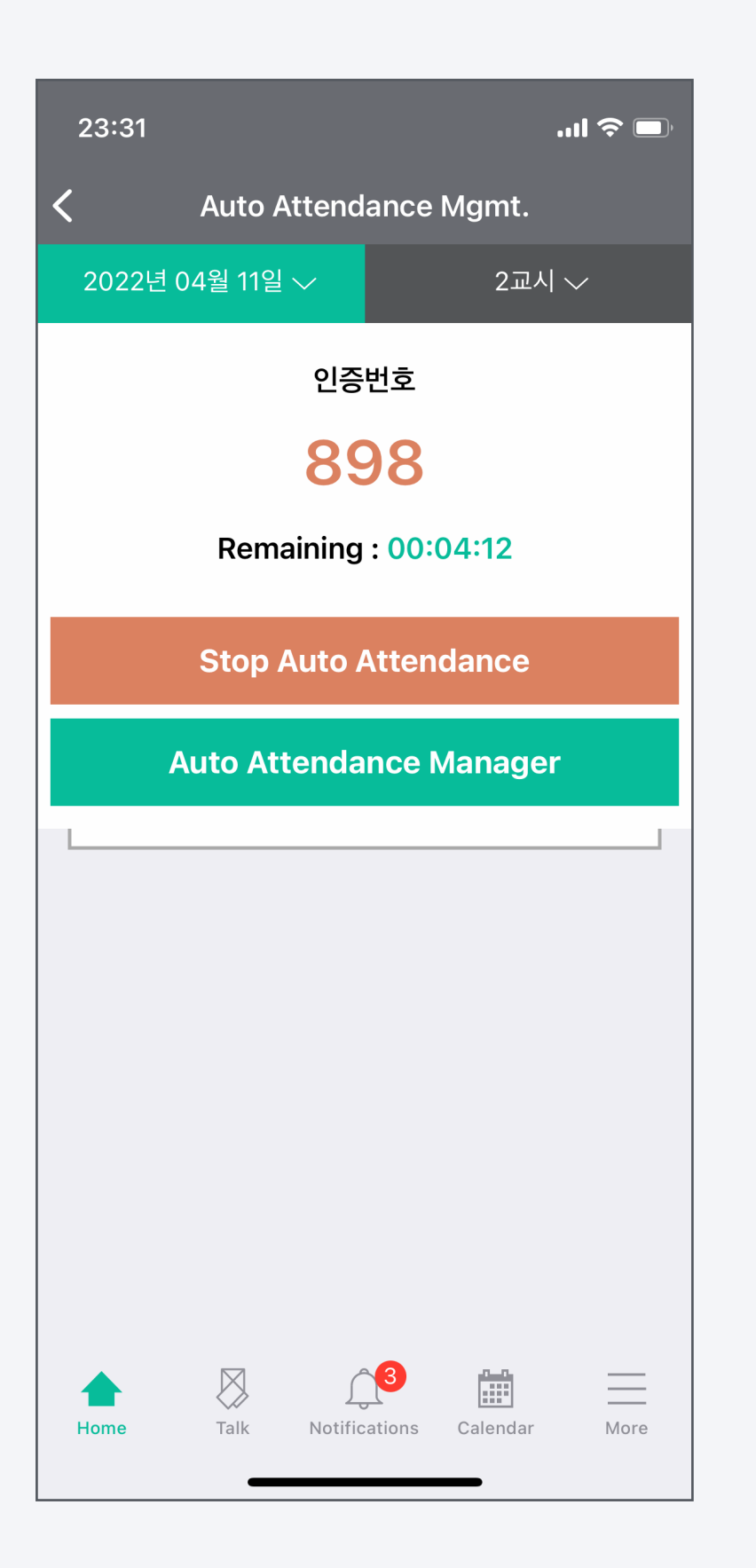

When it's burdensome to check attendance of many students , the automatic attendance function makes it easy and quick to complete attendance checks.

- Access the classroom and click on the 'Menu' tab at the top.
- 2. Click on 'Automatic attendance management'.
- 3. Select the date and time on the top tab.
- 4. Select the time to receive attendance responses.
- 5. Click 'Start attendance check'.
- 6. Call the students the disposable authentication number on the

screen or Show through beam project or screen.

## Attendance

### Attendance(automatic attendance - professor)

### [Automatic attendance [Automatic attenuance [Settings]<br>
management location] [Settings]

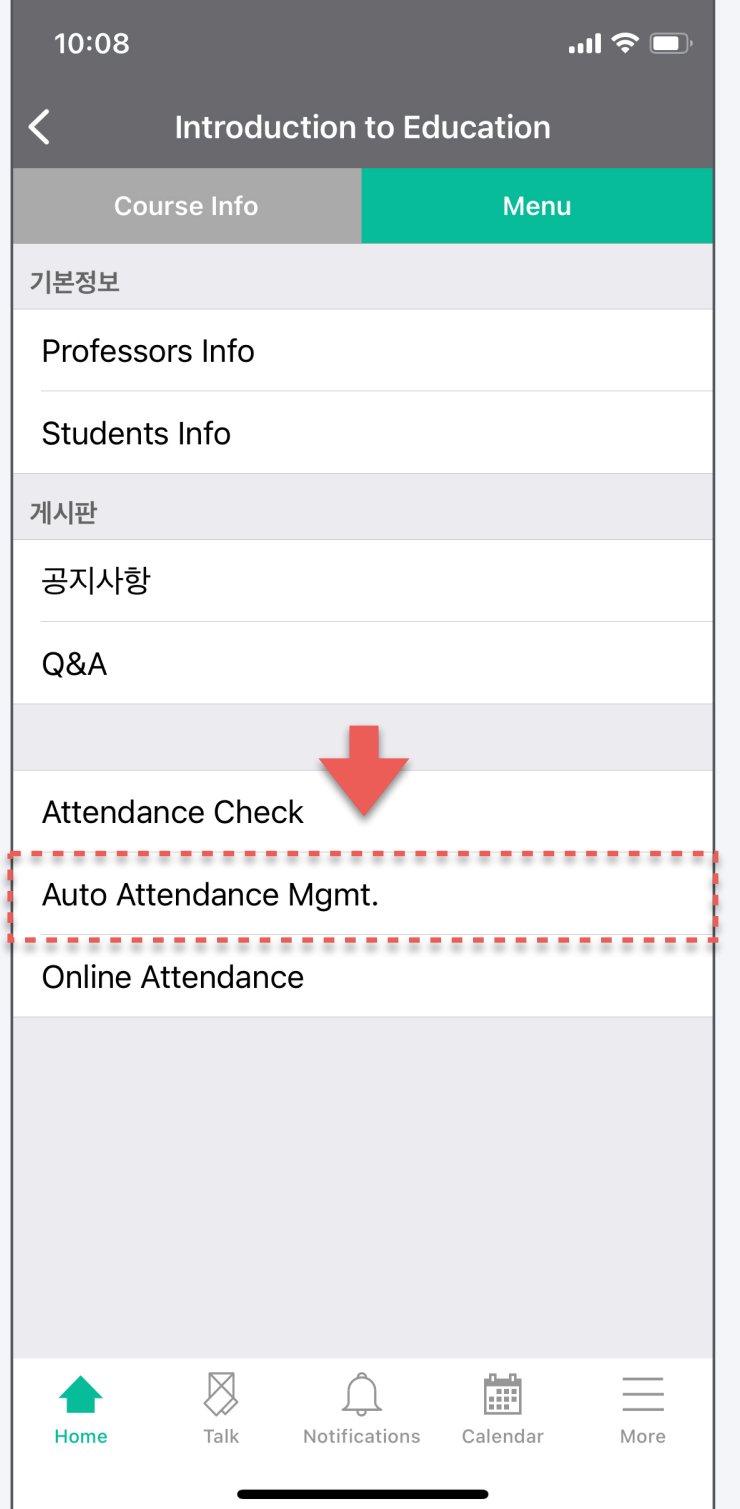

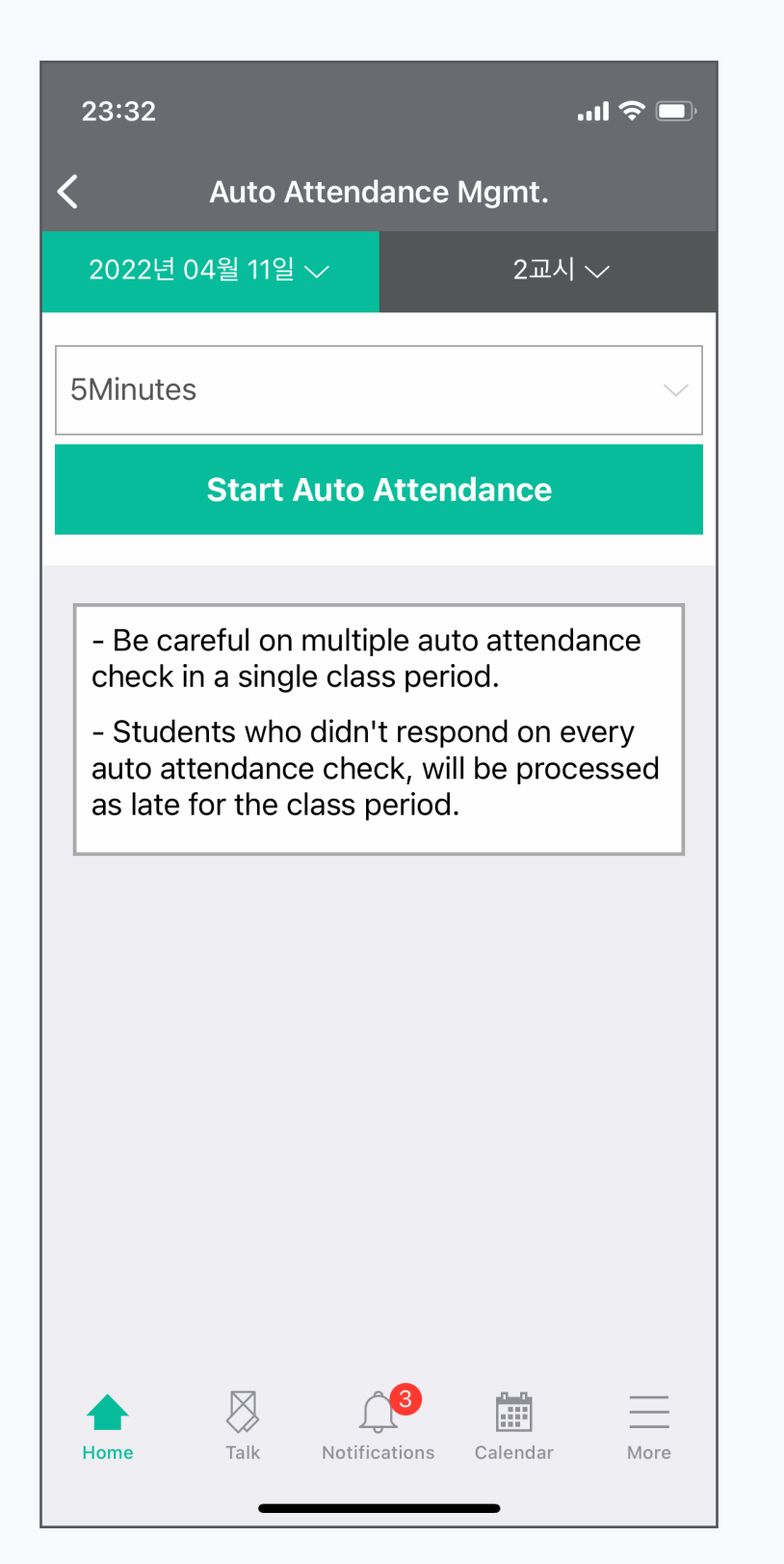

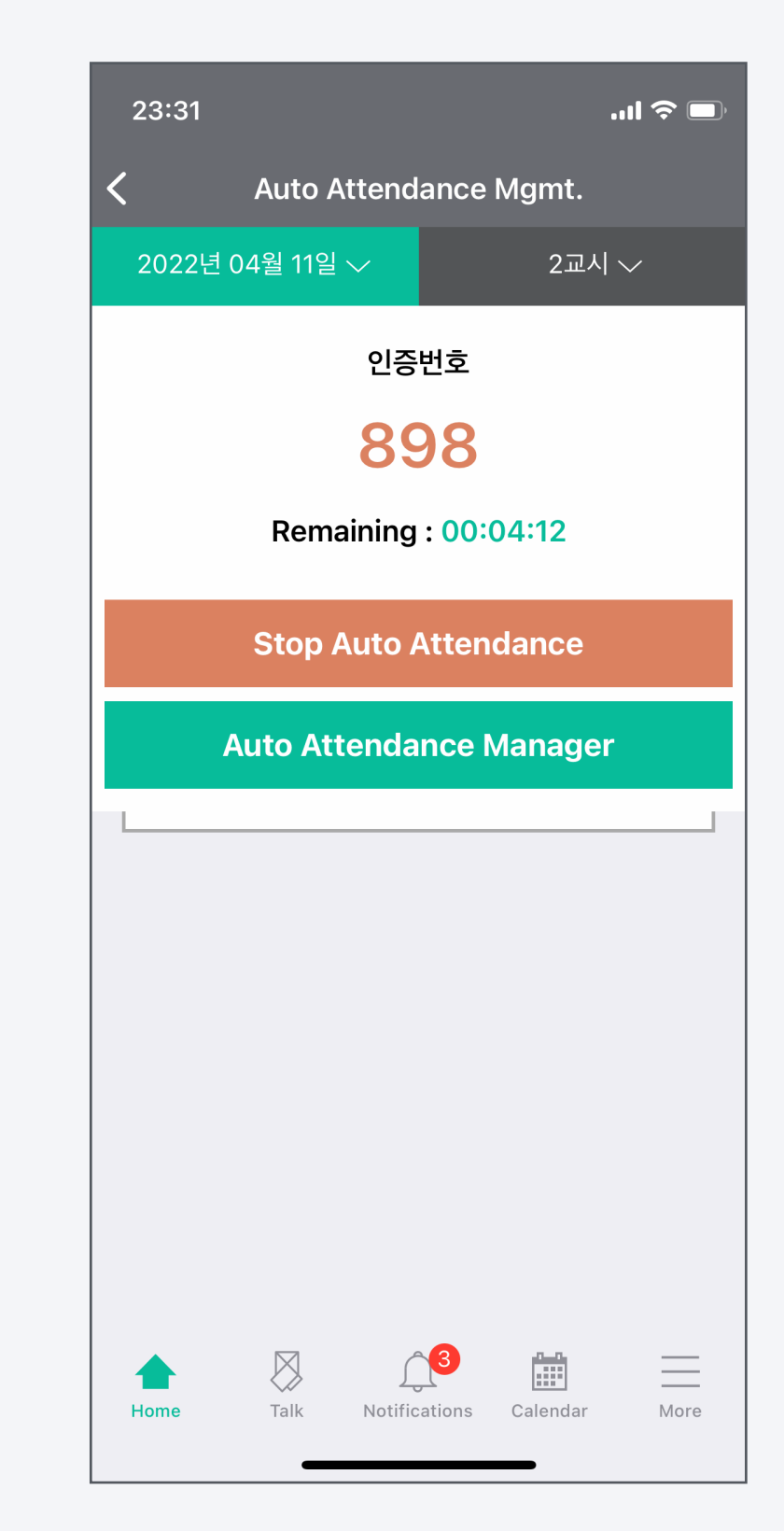

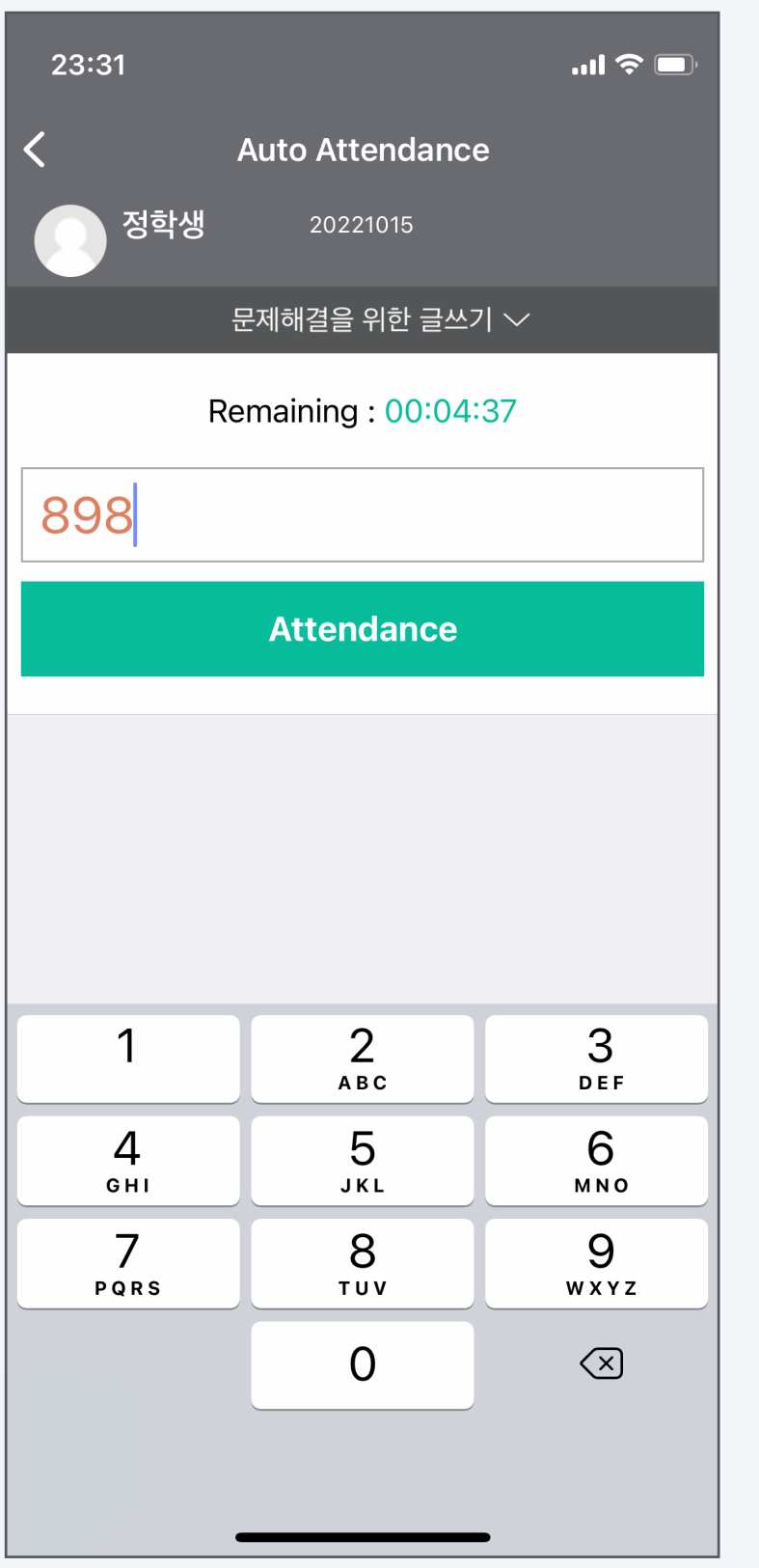

Learners can respond to their attendance using mobile coursemos when the professor starts automatic attendance management.

- 1. Access the classroom and click on the 'Menu' tab at the top.
- 2. Click 'Auto attendance.'
- 3. Enter the authentication number called or shown by the professor.
- 4. Press the Attendance button to complete attendance.

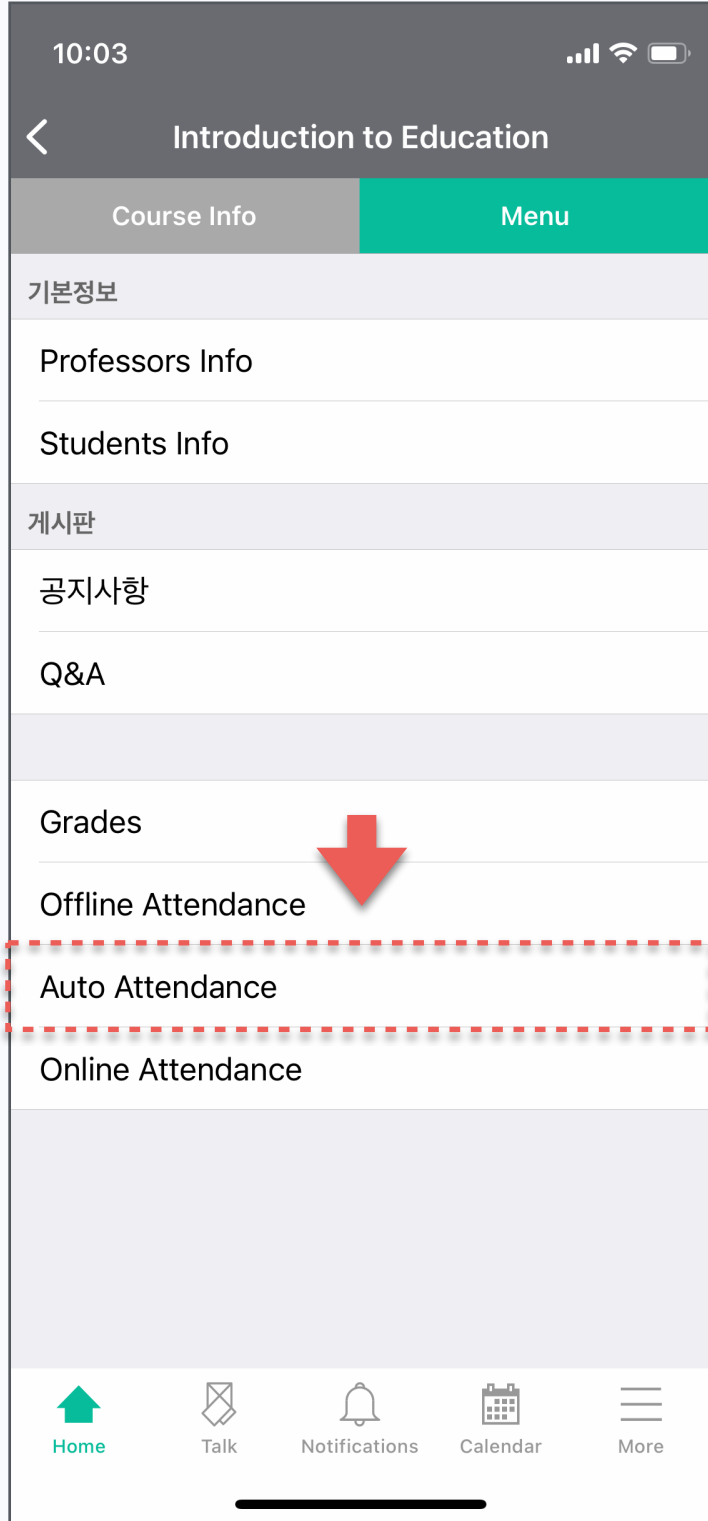

## [Automatic attendance location] [Automatic attendance response]

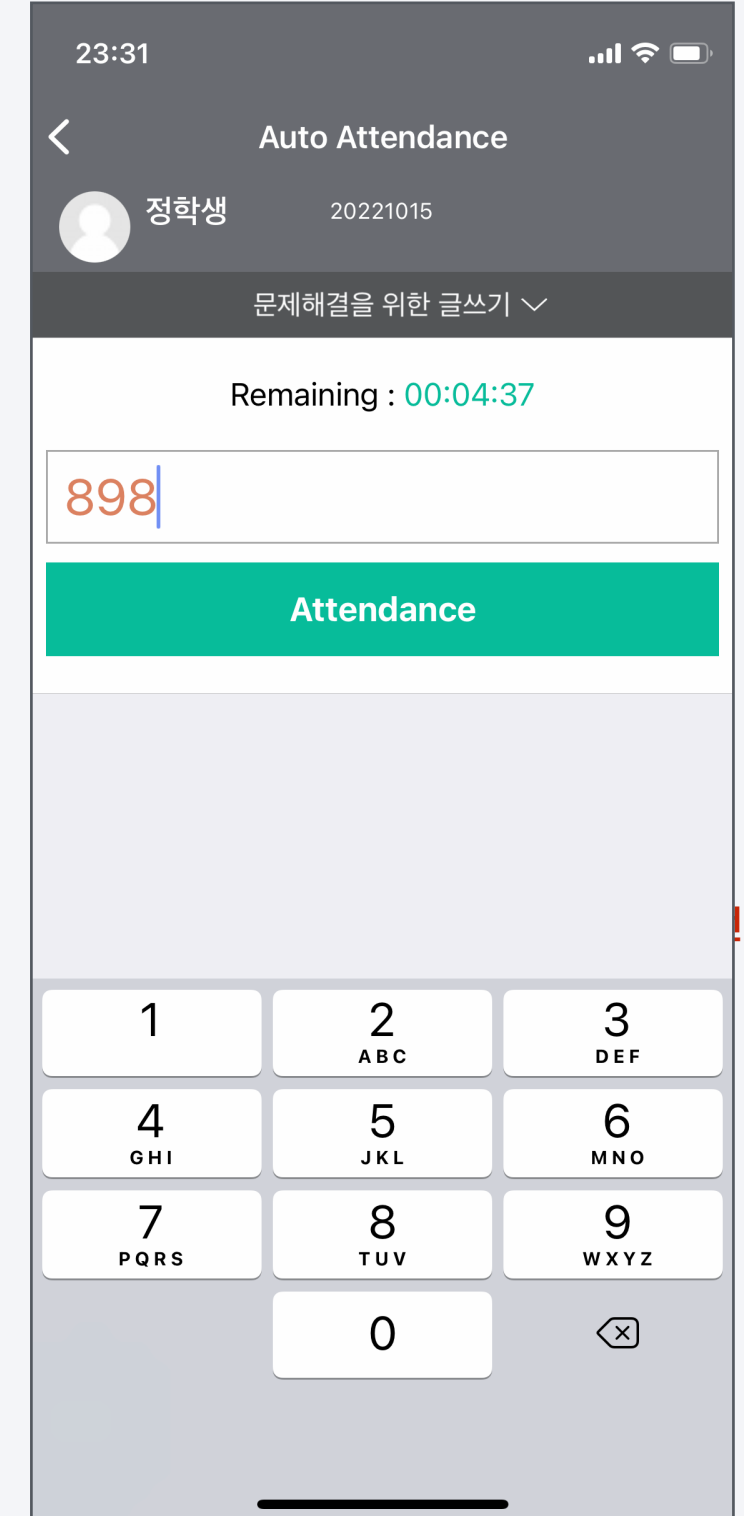

In a course with few students, you can check attendance by calling your student name.

At this time, manual attendance check is possible on the mobile without LMS or Attendance book.

- 1. Access the classroom and click on the 'Menu' tab at the top.
- 2. Click 'Check Attendance'.
- 3. Select the date and time on the top tab.
- 4. Click the drop-down menu to the right of the student list.
- 5. Select according to the attendance status of the student, such as

attendance / absent / tardiness / others.

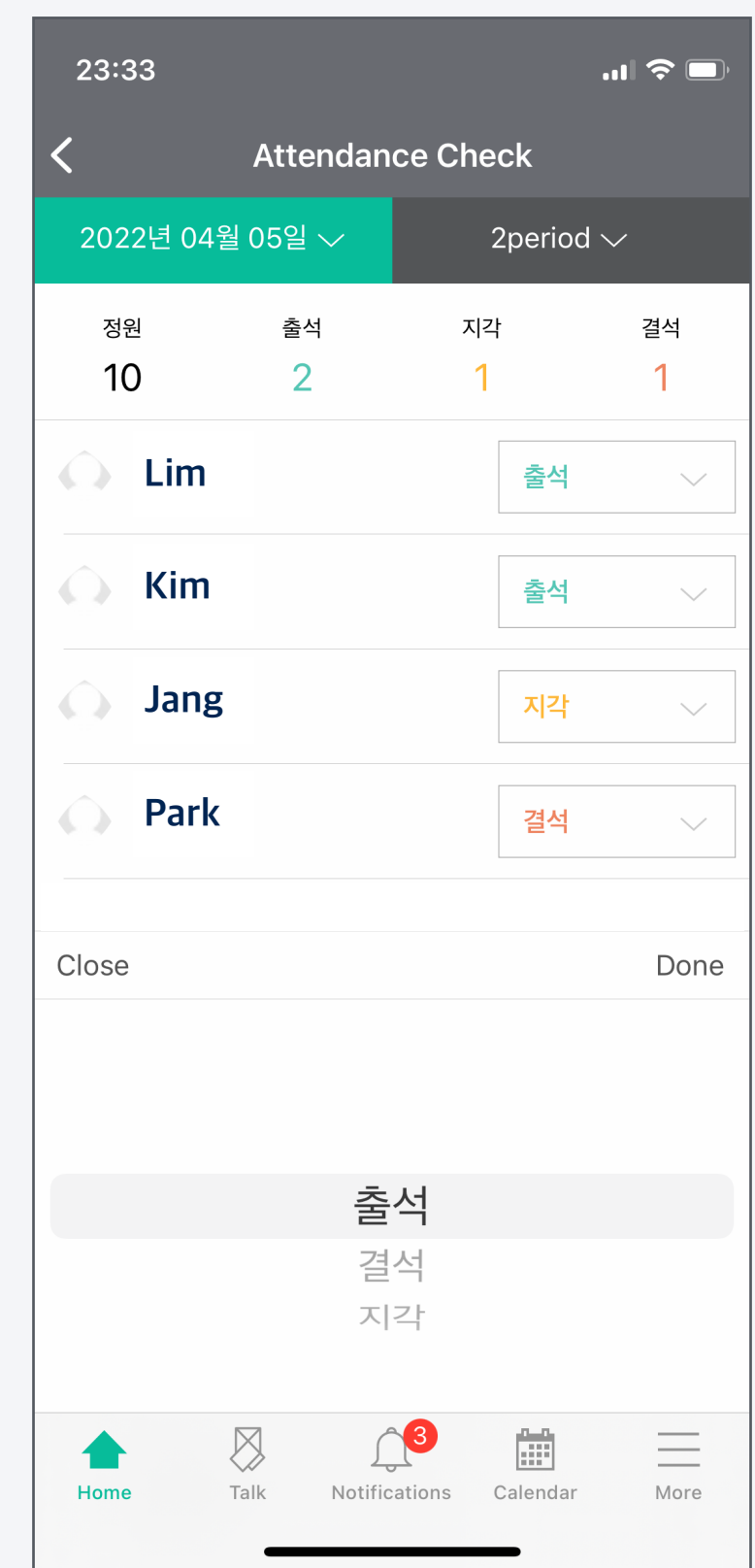

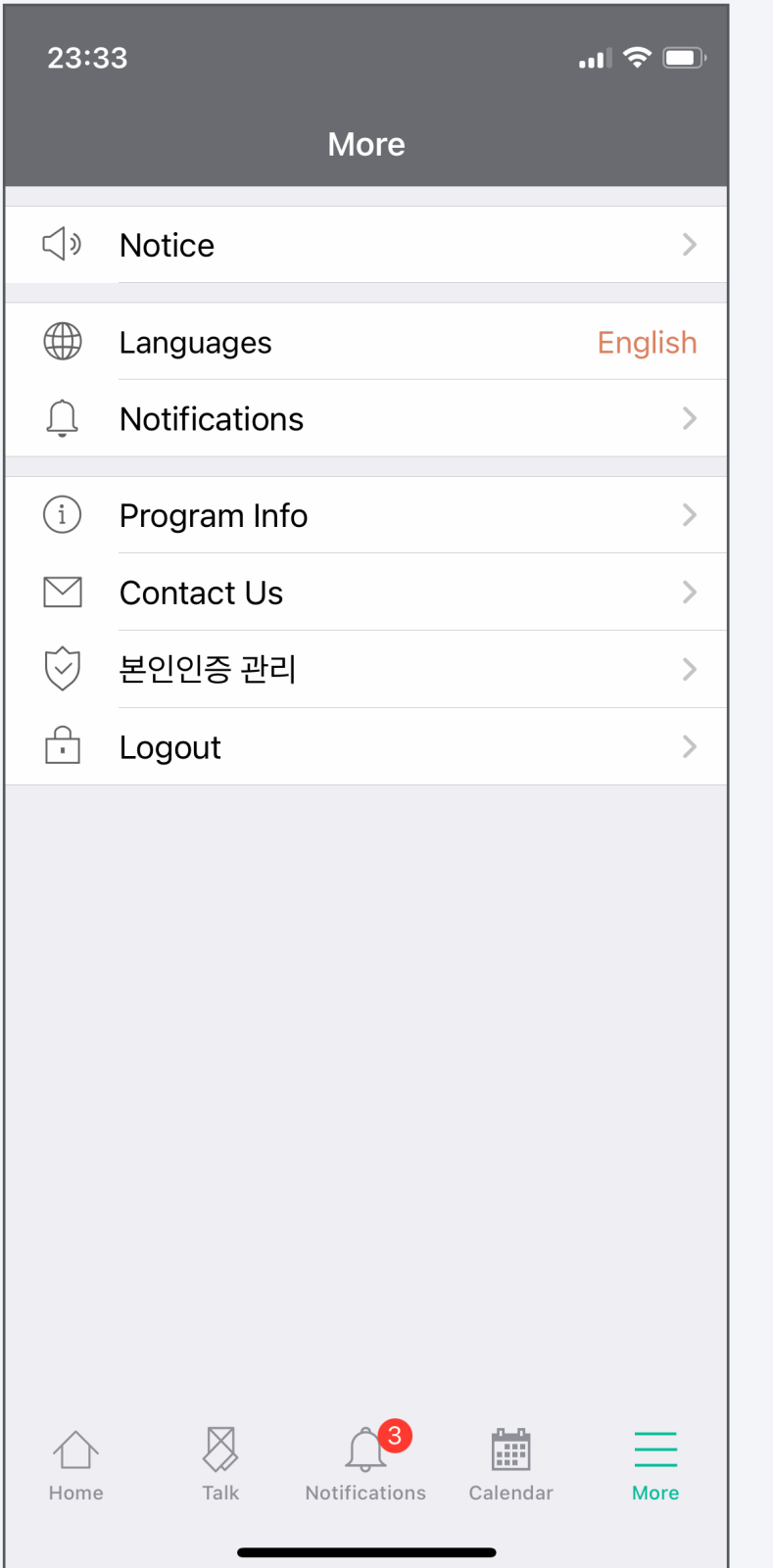

You can set the language and notification of mobile cosmos. You can also send inquiries and improvements related to the app using the Contact Us function.

- 1. Announcement: You can access the notice board of the Learning Management System(LMS).
- 2. Q&A: It is a board where you can leave inquiries related to the use of LMS and mobile cosmos.
- 3. Language: You can use the app by selecting English.
- 4. Notification: You can set the vibration and sound.
- 5. Program information: you can check the version of the mobile cosmos you are using.
- 6. Log out : You can log out the app.

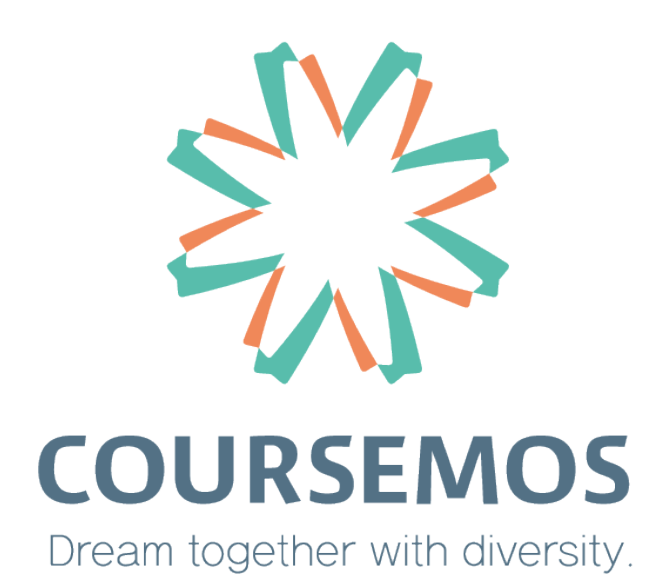